# TD0551 USER MANUAL

Version: v1.1

Total 30 Pages

#### **Modification Record**

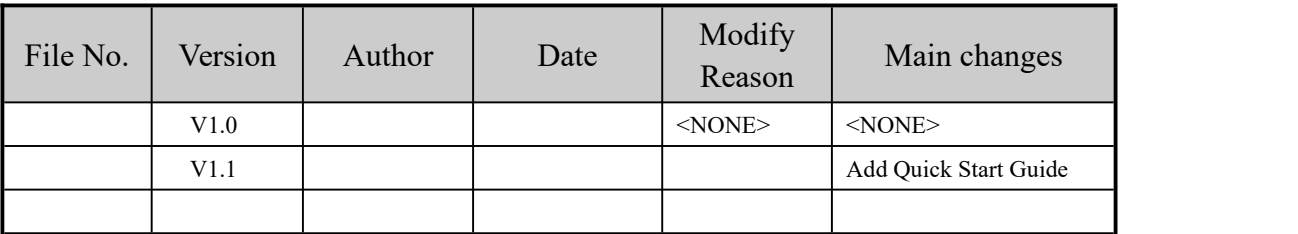

Note 1: this form is required to be filled in each time the archived documents are changed (refer to the documents filed in the product department or the company system).

Note 2: when the document is filed for the first time, write "None" in the column of "reason for change" and "main change content".

## **Contents**

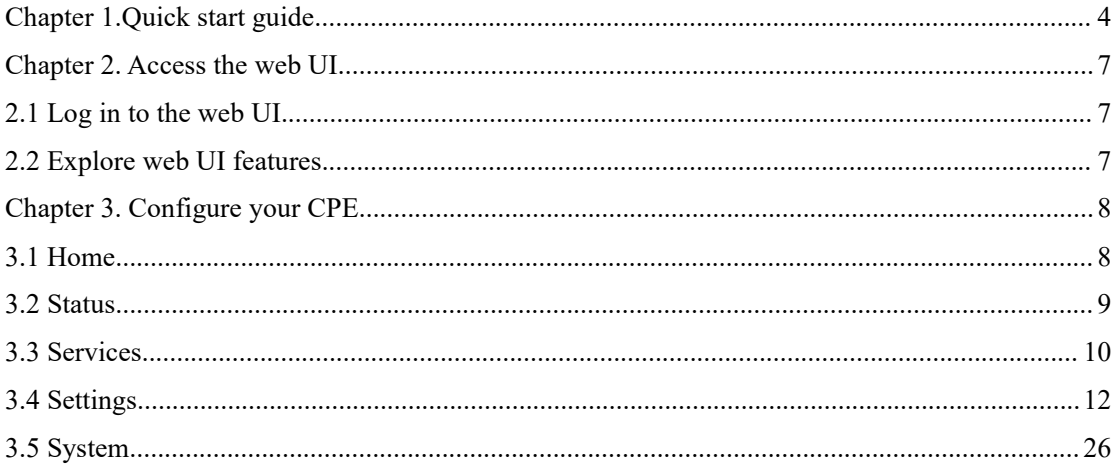

## <span id="page-3-0"></span>**Chapter 1.Quick start guide**

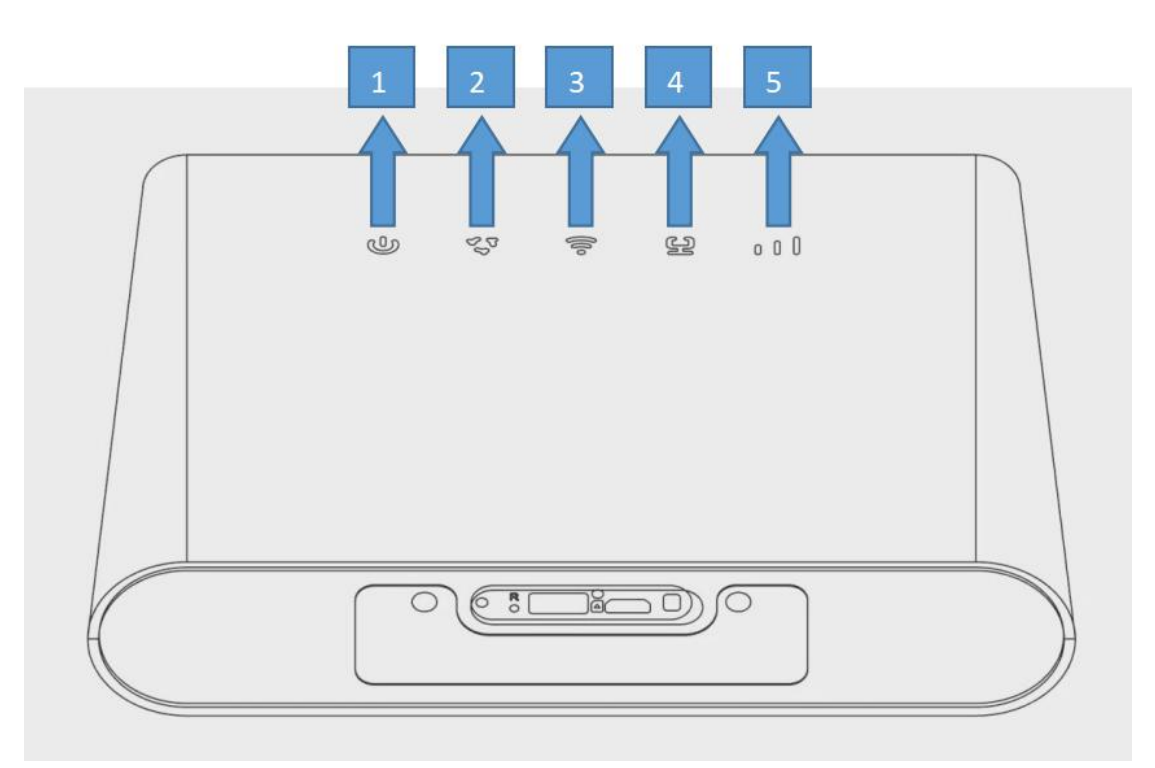

Front view

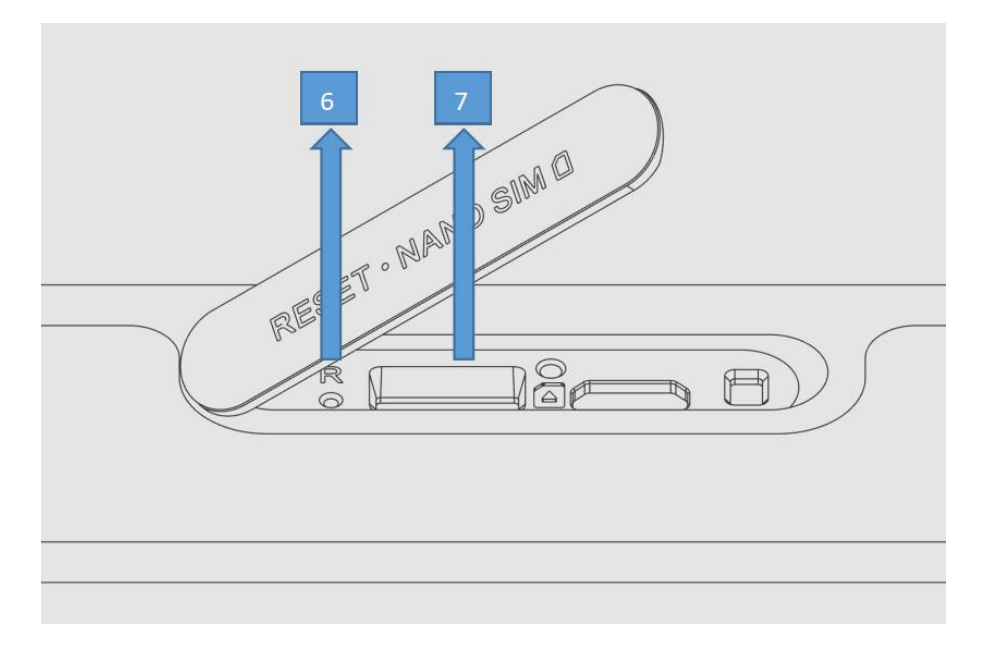

Bottom view

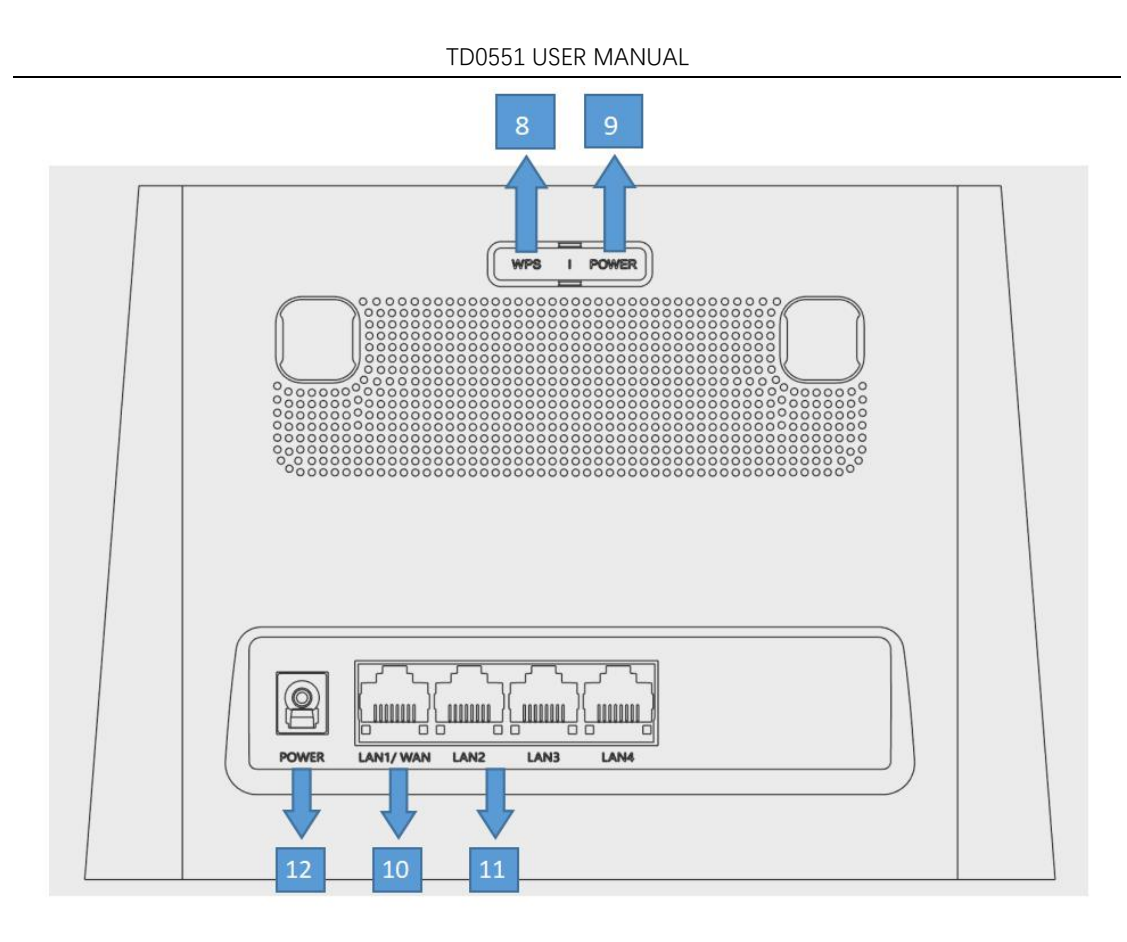

## Rear view

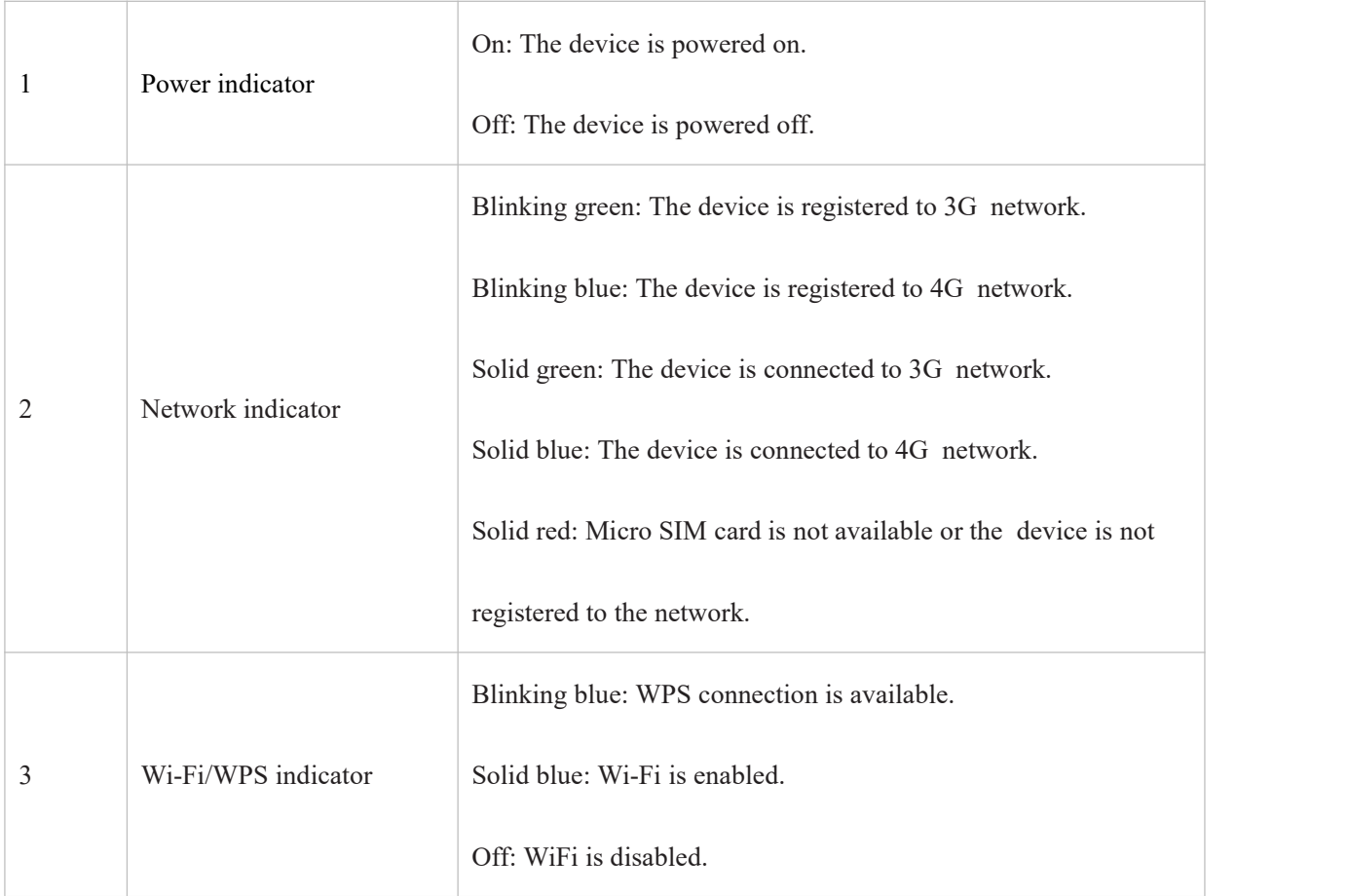

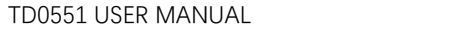

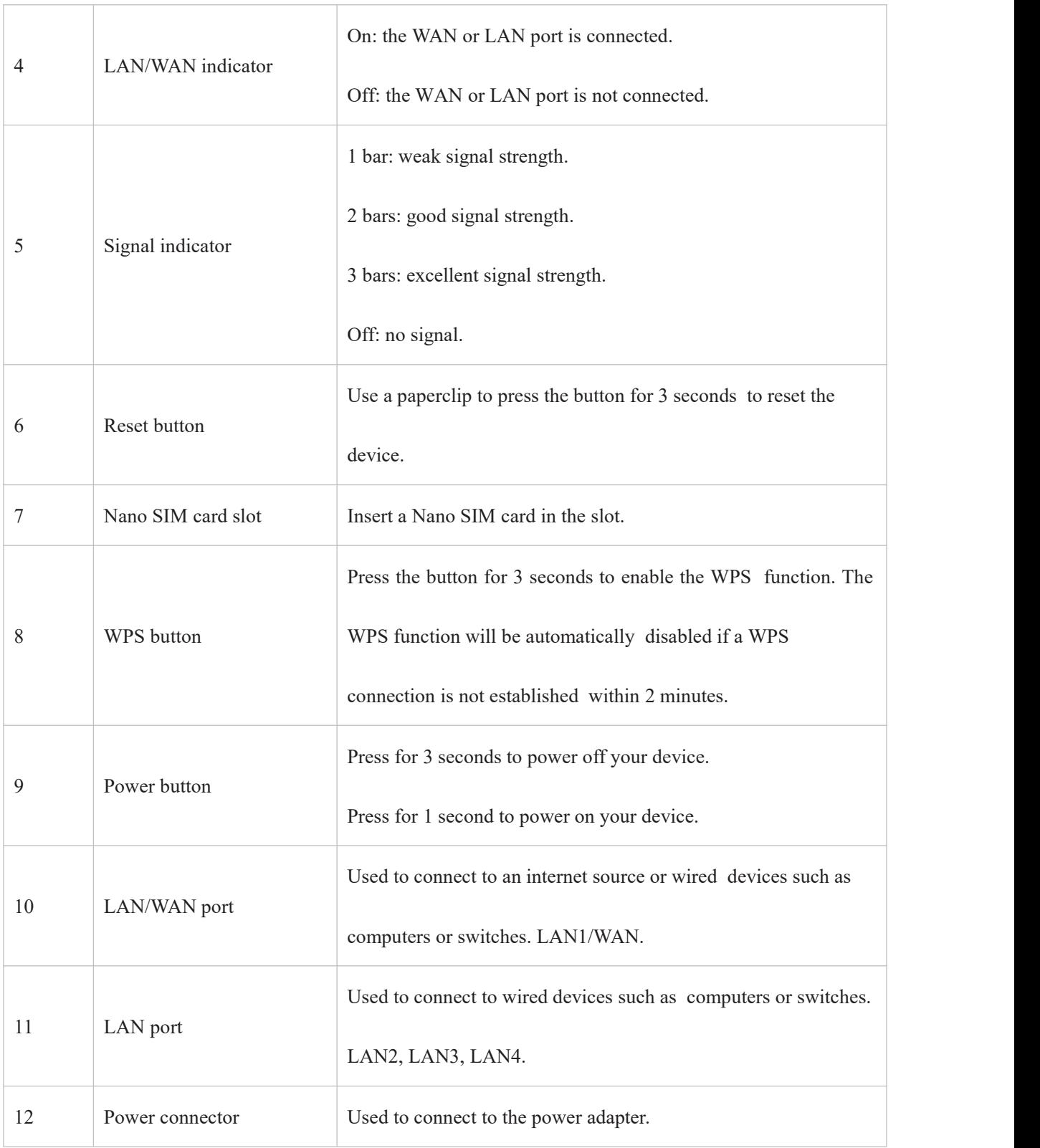

## <span id="page-6-0"></span>**Chapter 2. Access the web UI**

This chapter introduces how to get access to the web UI of your CPE, and gives you a glimpse of the web UI.

## <span id="page-6-1"></span>**2.1 Log in to the web UI**

To log in to the web UI, follow these steps:

1. Open a web browser on the device connected to the CPE network wiredly or wirelessly.

2. Go to the login website which can be found on the bottom label of your CPE and follow the on-screen instructions to finish the login process.

Note: For the default login information, refer to the bottom label of your CPE.

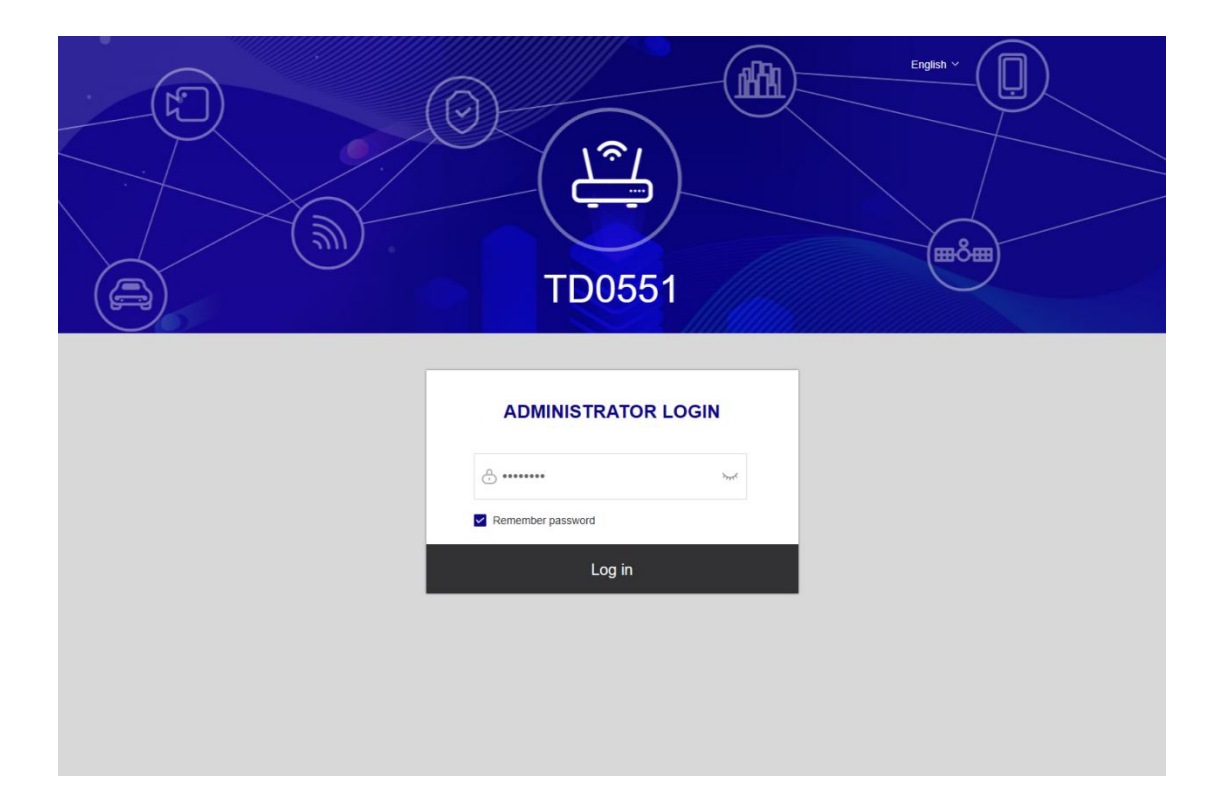

#### **NOTE**

• Click Language at the upper right of the screen to change the language setting.

### <span id="page-6-2"></span>**2.2 Explore web UI features**

#### **Home page features**

The web UI is mainly comprised of the following sections: Home, Status, Services, Settings, and System. Click on each section to display more information about your CPE. 10 Commonly-used status icons are displayed in the web UI, which give you information about your CPE.

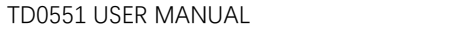

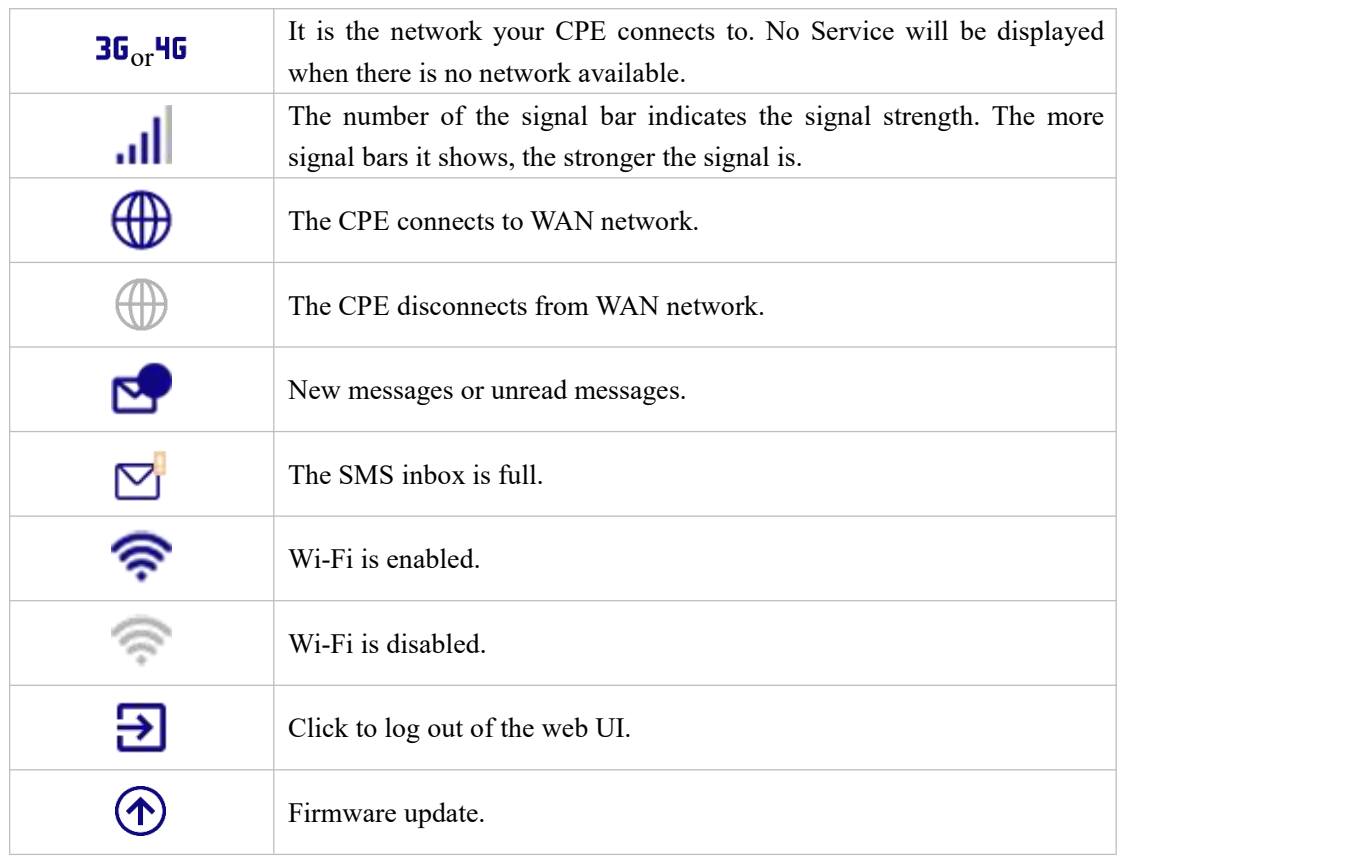

## <span id="page-7-0"></span>**Chapter 3. Configure your CPE**

In this chapter, we will show you how to get the most out of your CPE using the web UI.In the web UI, you can configure Wi-Fi settings, view connected devices, set up a guest network, and more.

## <span id="page-7-1"></span>**3.1 Home**

This section allows you to quickly check connection status, network information, device information, and connected devices.

#### **Network overview**

The network overview panel shows network connection status, download and upload speed, and the number of connected devices.

Click Disable mobile data to disconnect your CPE from the WAN network.

Click Enable mobile data to connect your CPE to the WAN network.

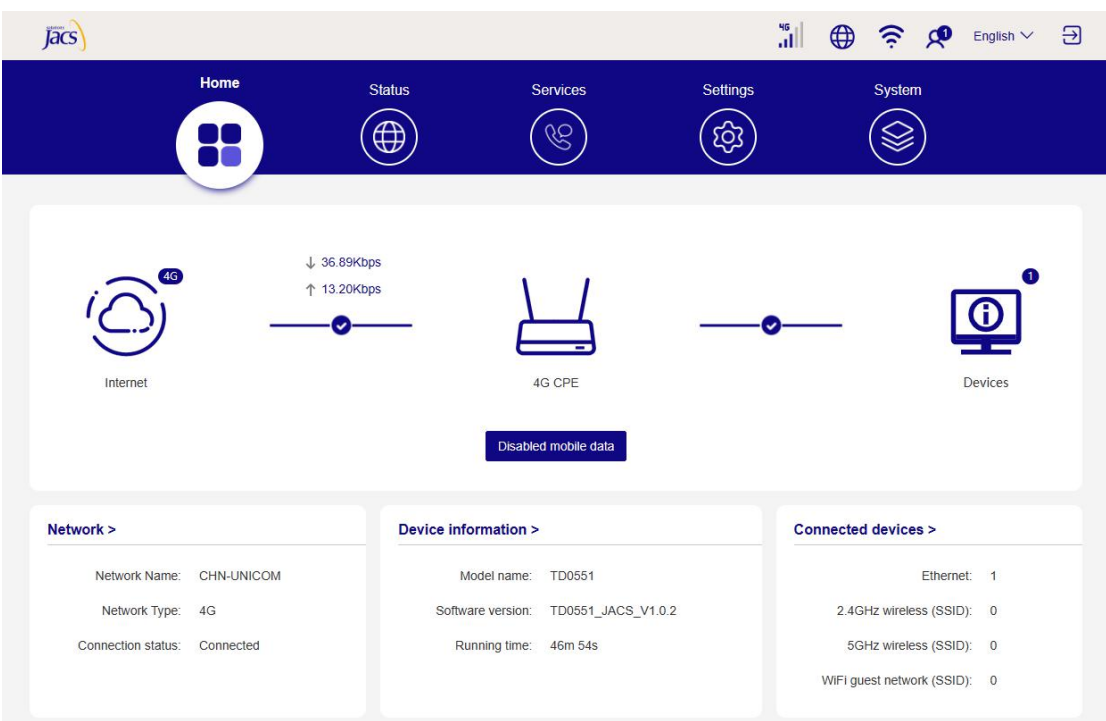

#### **Network**

The Network panel displays network name, network type, and network connection status. Click Network to access the internet setting page.

#### **Device information**

The Device information panel shows device model, software version, and running time. Click Device information to get more information on your device.

#### **Connected devices**

The Connected devices panel displays the number of devices connected to your CPE network wiredly and wirelessly.

Click Connected devices to get more detailed information on the connected devices.

### <span id="page-8-0"></span>**3.2 Status**

This section allows you to view your network information, connection status, device information, and more.

#### **Status**

You can have a quick check on your device information, such as cellular LTE WAN, ETH WAN, LAN, Wi-Fi, and Diagnostics.

TD0551 USER MANUAL

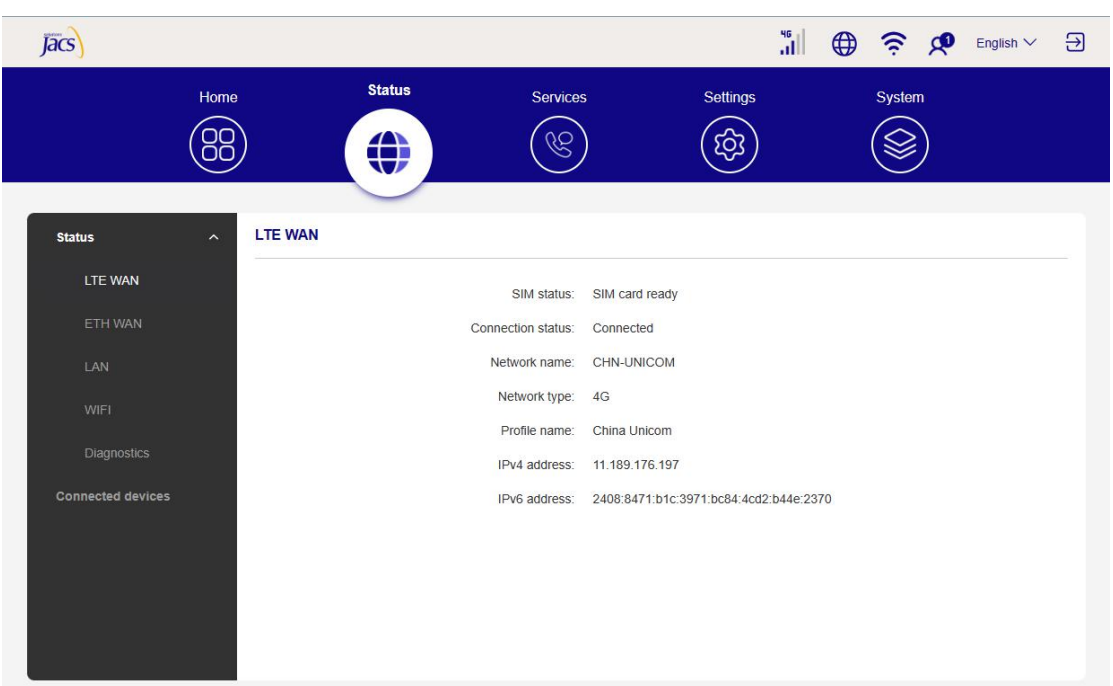

#### **Connected devices**

This tab allows you to edit the connected device name, and manage internet access for connected devices.

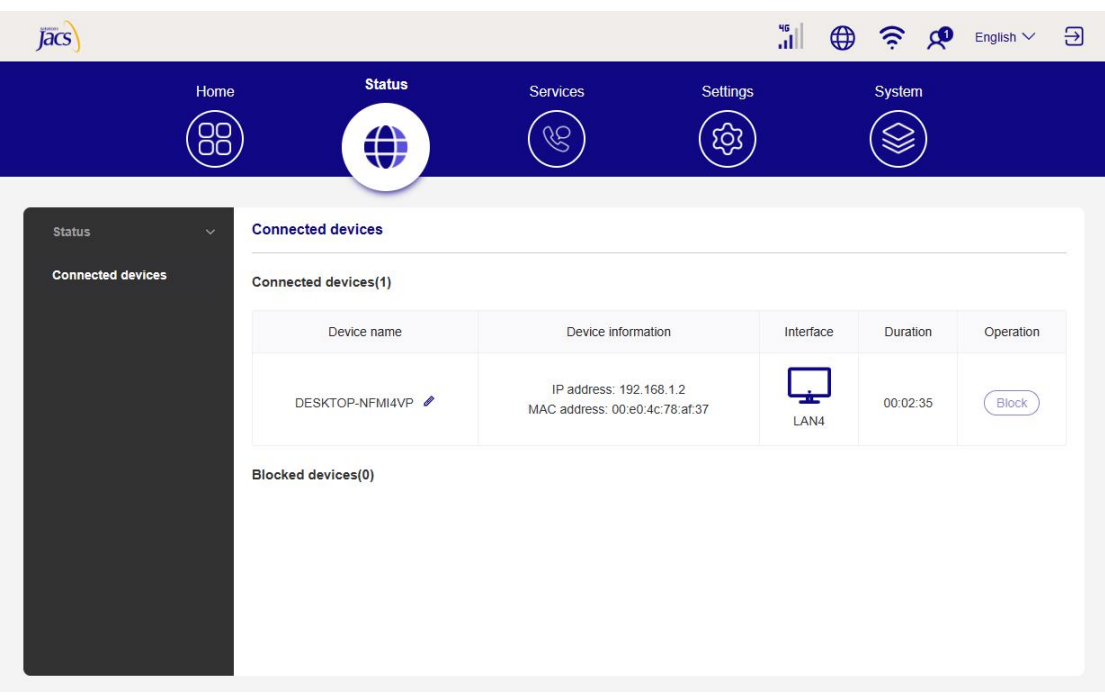

## <span id="page-9-0"></span>**3.3 Services**

Navigate to Services, and click the SMS tab to display the information you want or change SMS settings as desired.

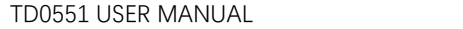

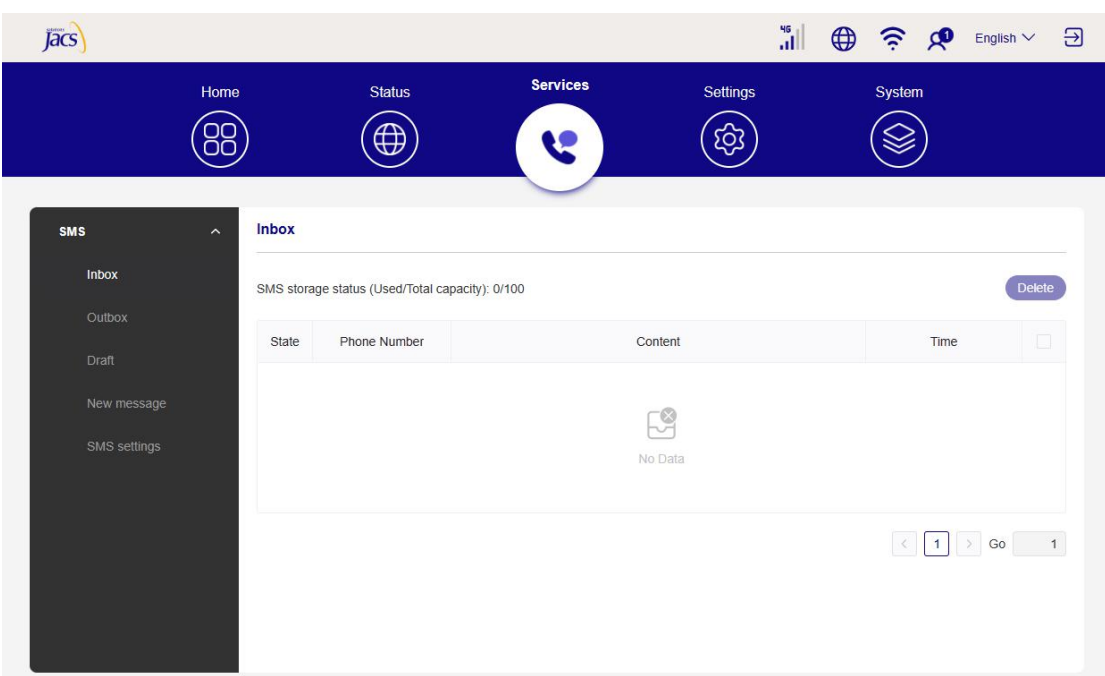

#### Refer to the following table for the description of each folder under the SMS tab.

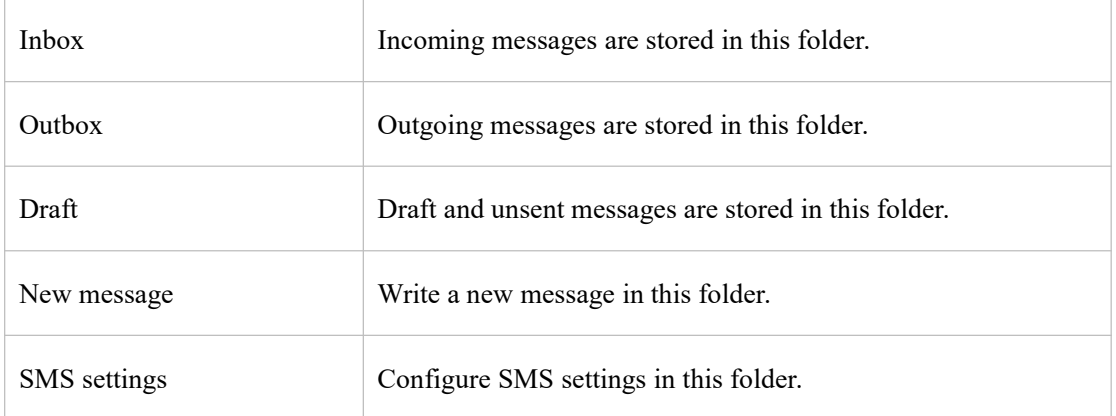

Refer to the following table for commonly used operations of SMS messages.

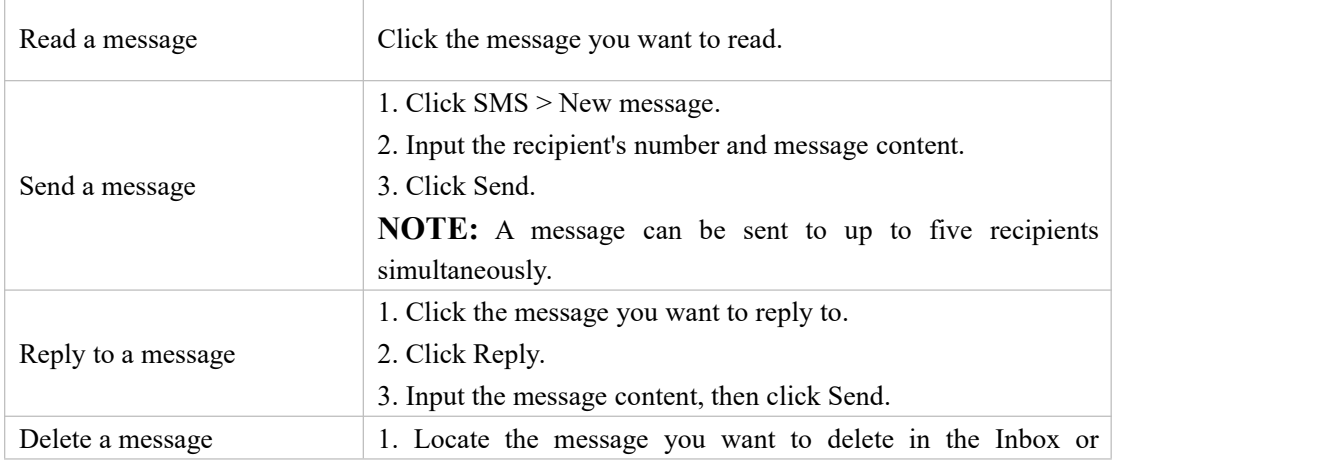

TD0551 USER MANUAL

|                                              | Outbox folder.<br>2. Tick the checkbox beside the message you want to delete.<br>3. Click Delete.                          |
|----------------------------------------------|----------------------------------------------------------------------------------------------------|
| Delete all messages                          | 1. Click at the top of the checkbox column to select all<br>messages.<br>2. Click Delete.                                  |
| Forward all messages                         | 1. Click SMS settings.<br>2. Enable SMS forwarding to mobile phone.<br>3. Input the recipient's number.<br>4. Click Apply. |
| Enable SMS delivery reports                  | Click SMS settings, then enable SMS report.                                                                                |
| Disable<br><b>SMS</b><br>delivery<br>reports | Click SMS settings, then disable SMS report.                                                                               |

## <span id="page-11-0"></span>**3.4 Settings**

This section allows you to prioritize the network connection, configure connection mode, manage WAN, LAN and Wi-Fi settings, and more.

#### **Quick setup**

In this tab, you can configure basic connection settings, enable or disable data roaming, enable or disable 2.4 GHz and 5 GHz network, change SSID and Wi-Fi password, and more.

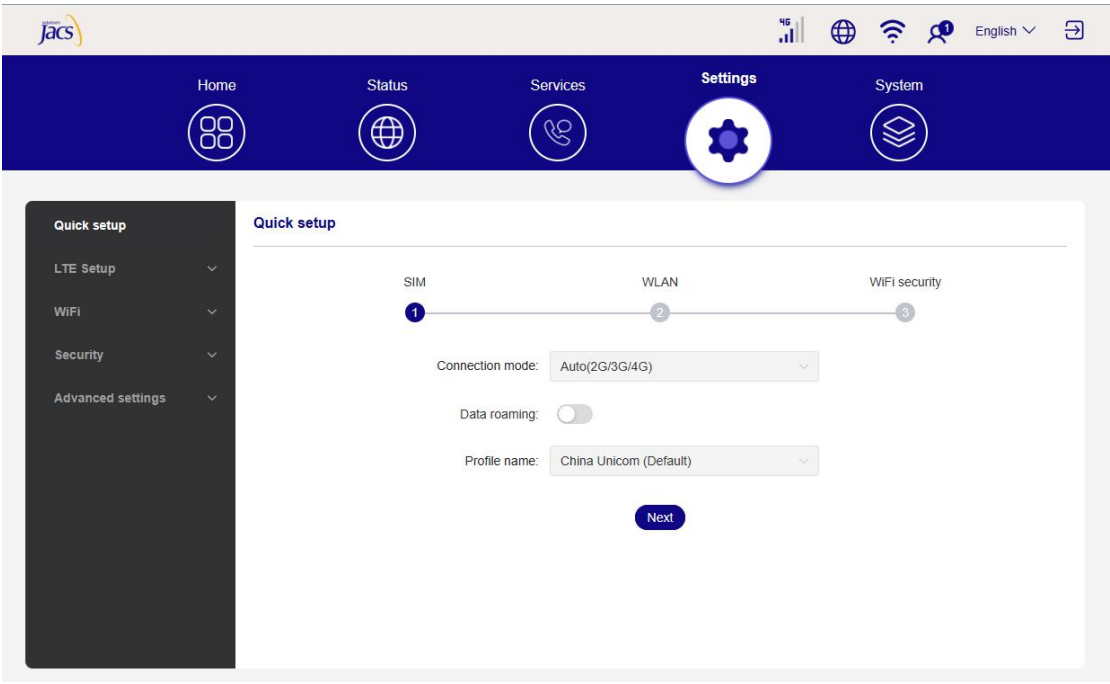

#### **LTE Setup**

#### **Network connection**

In this option, you can configure and manage connection mode, mobile data, and data

- 1. Optional, for the device with a telephone port only.
- 2. Roaming

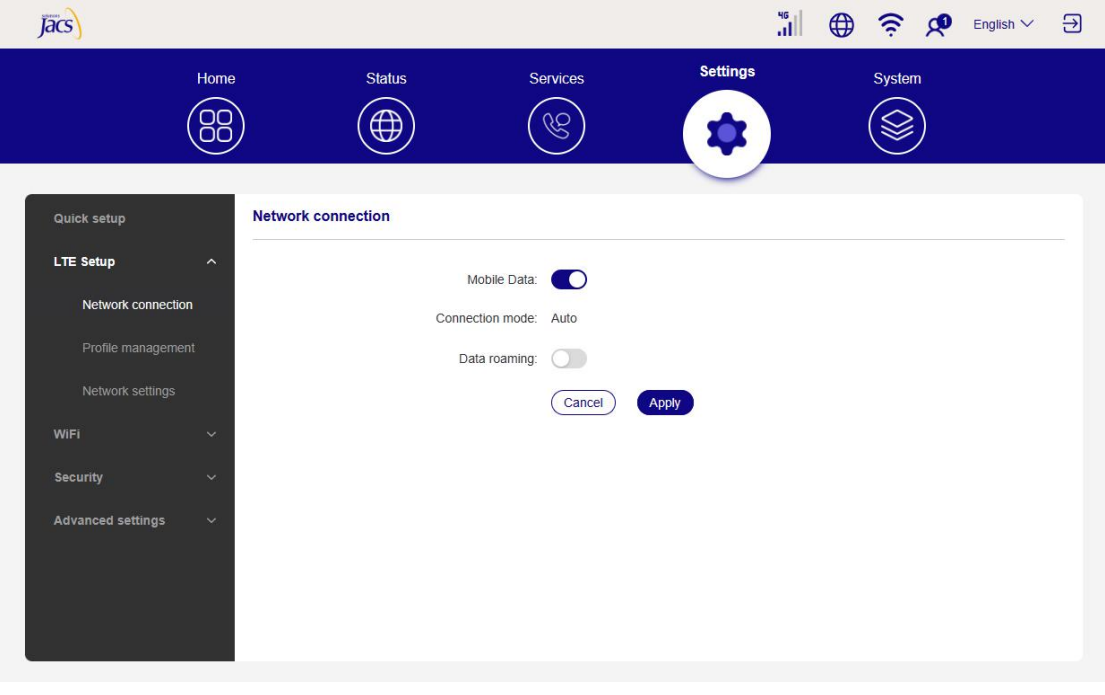

#### **Profile management**

In this option, you can set up a new APN profile, and edit or delete existing profiles.

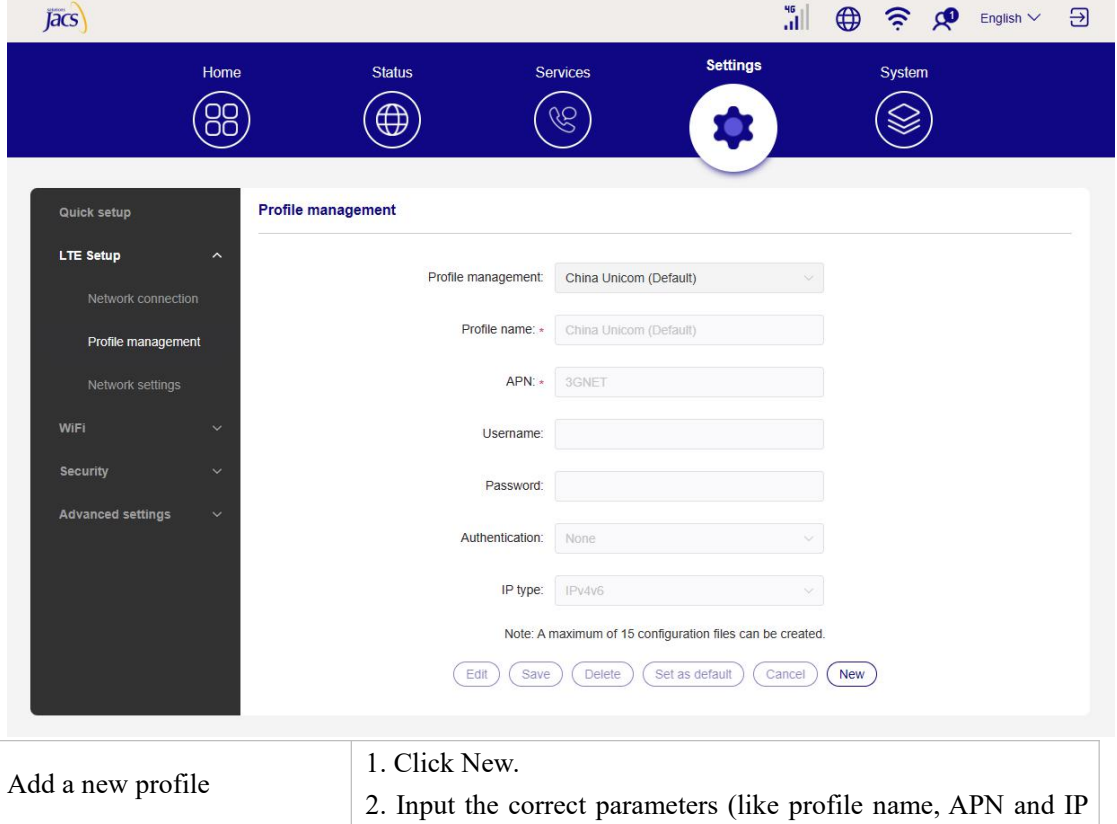

TD0551 USER MANUAL

|                  | type) for your network operator.                        |
|------------------|---------------------------------------------------------|
|                  | 3. Click Save.                                          |
|                  | 1. Select the profile from the profile management list. |
| Edit a profile   | 2. Click Edit to set the parameters.                    |
|                  | 3. Click Save.                                          |
| Delete a profile | 1. Select the profile from the profile management list. |
|                  | 2. Click Delete.                                        |
|                  | <b>NOTE:</b> The default profile cannot be deleted.     |
| Set as default   | 1. Select the profile from the profile management list. |
|                  | 2. Click Set as default.                                |

#### **Network settings**

You can set the network search mode to Auto, 4G/LTE only, 3G only, 2G only, and change the network mode. Make sure you click Apply after making desired changes.

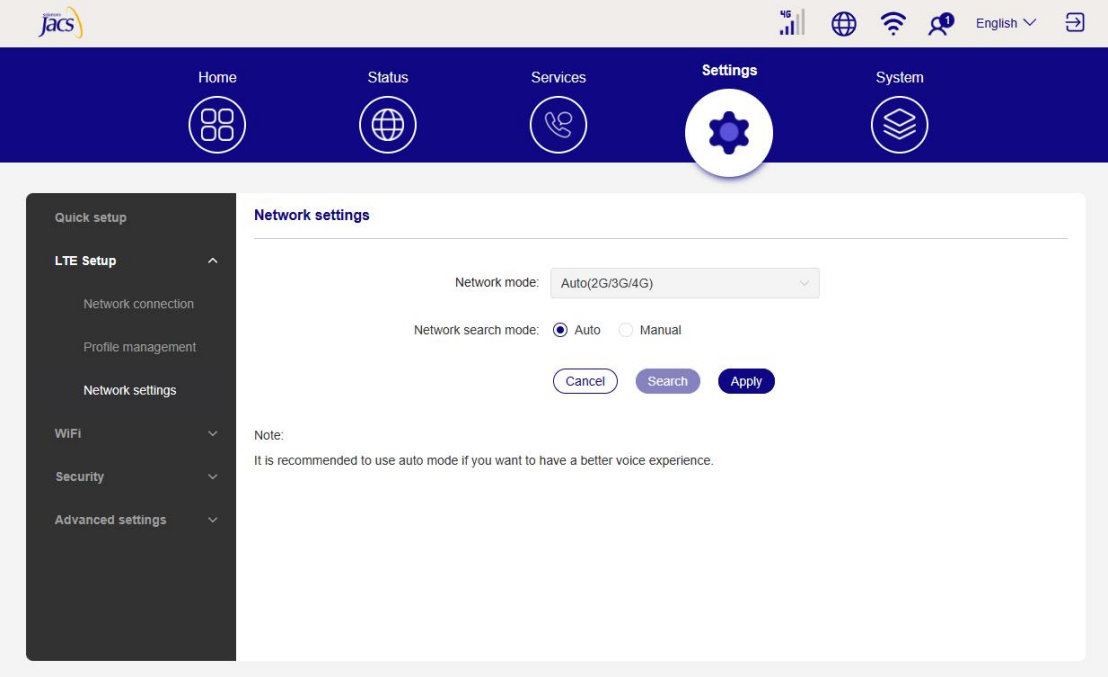

#### **Wi-Fi**

#### **Basic**

Configure basic Wi-Fi settings in this option.

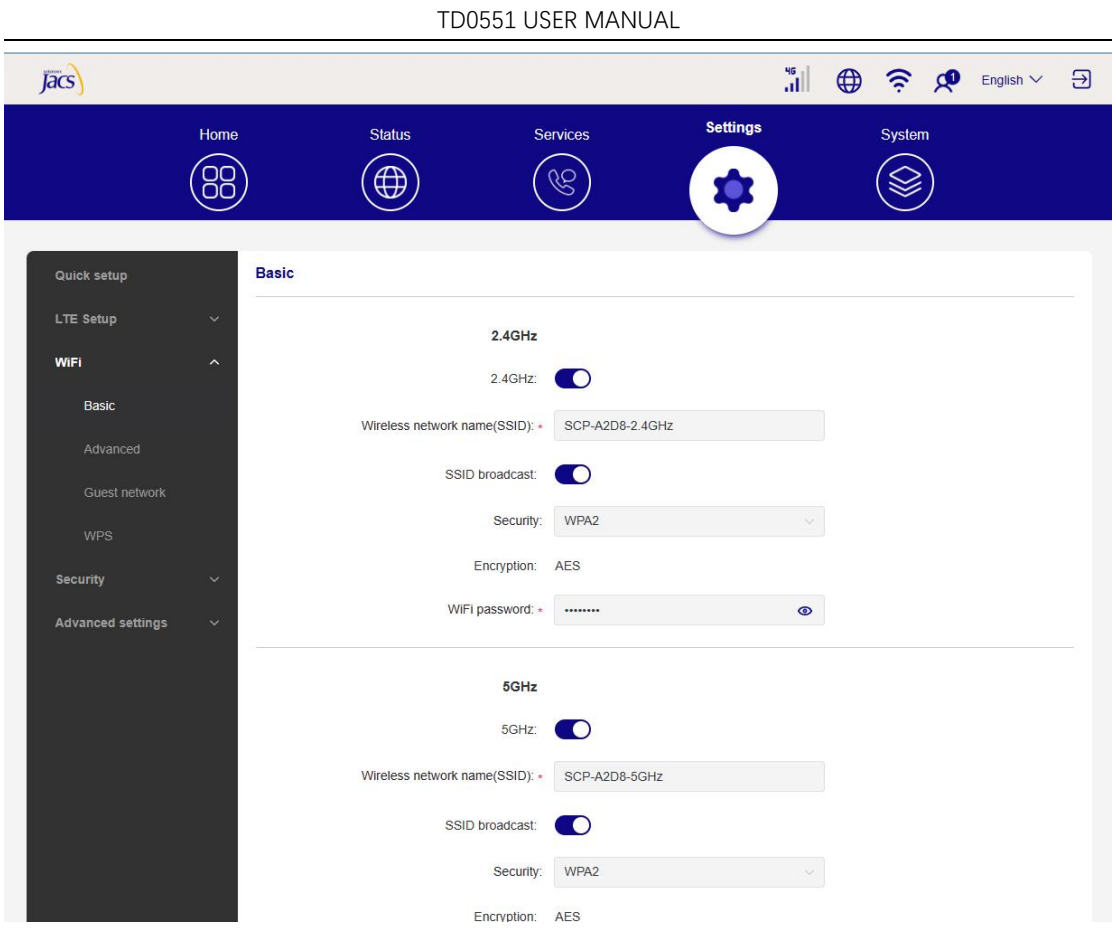

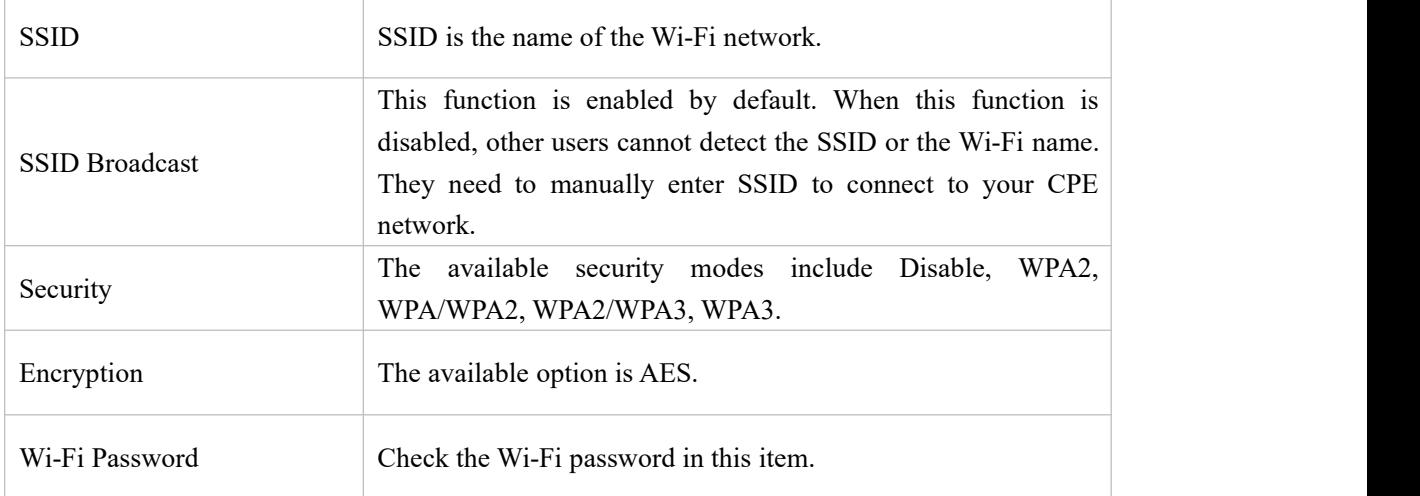

#### **Advanced**

Configure advanced Wi-Fi settings in this option.

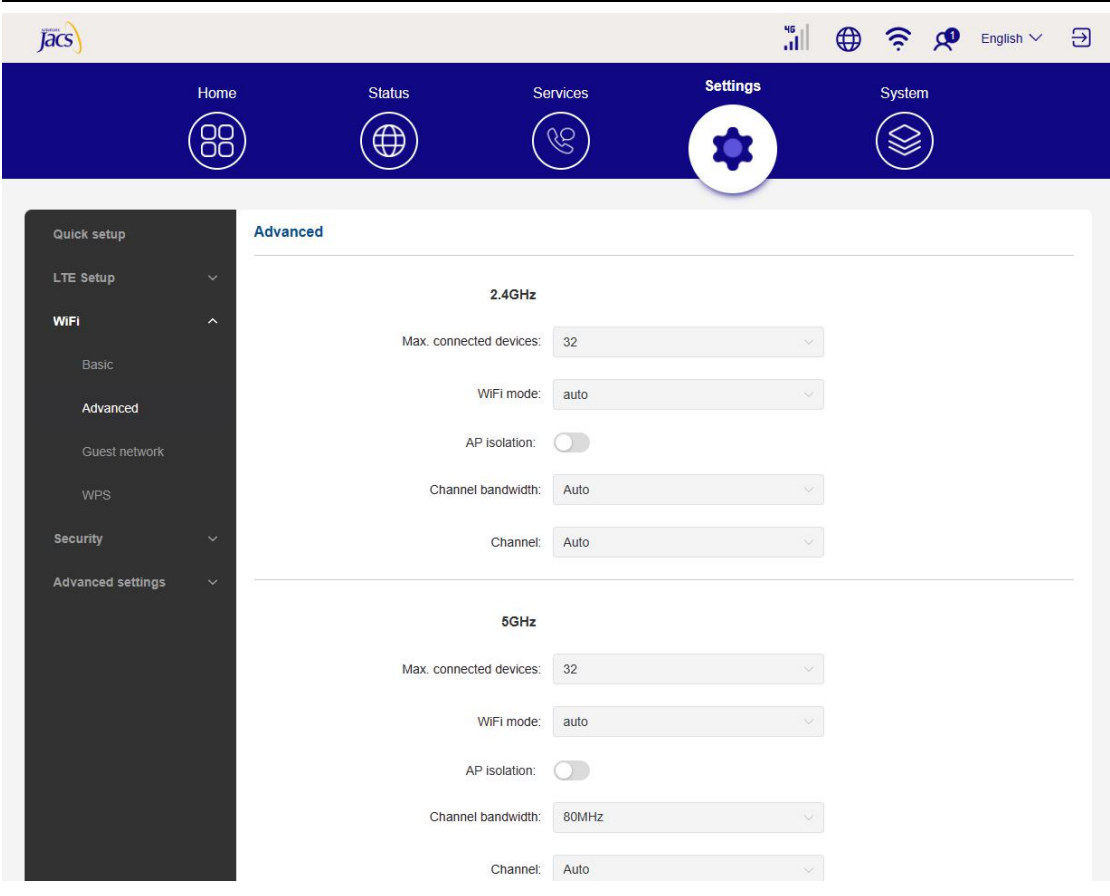

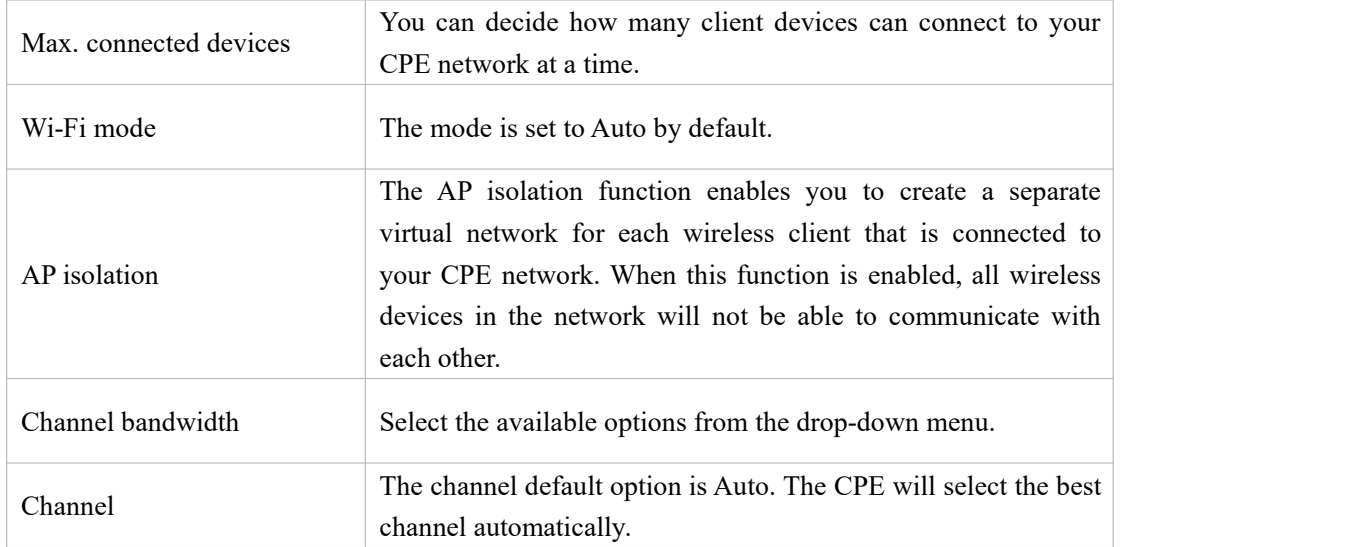

#### **Guest network**

In this tab, you can enable or disable the Guest network feature, and configure guest network Wi-Fi name, Wi-Fi password, and validity duration. Devices connected to the guest network can access the internet, but cannot access the CPE web UI or the master network.

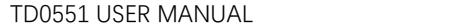

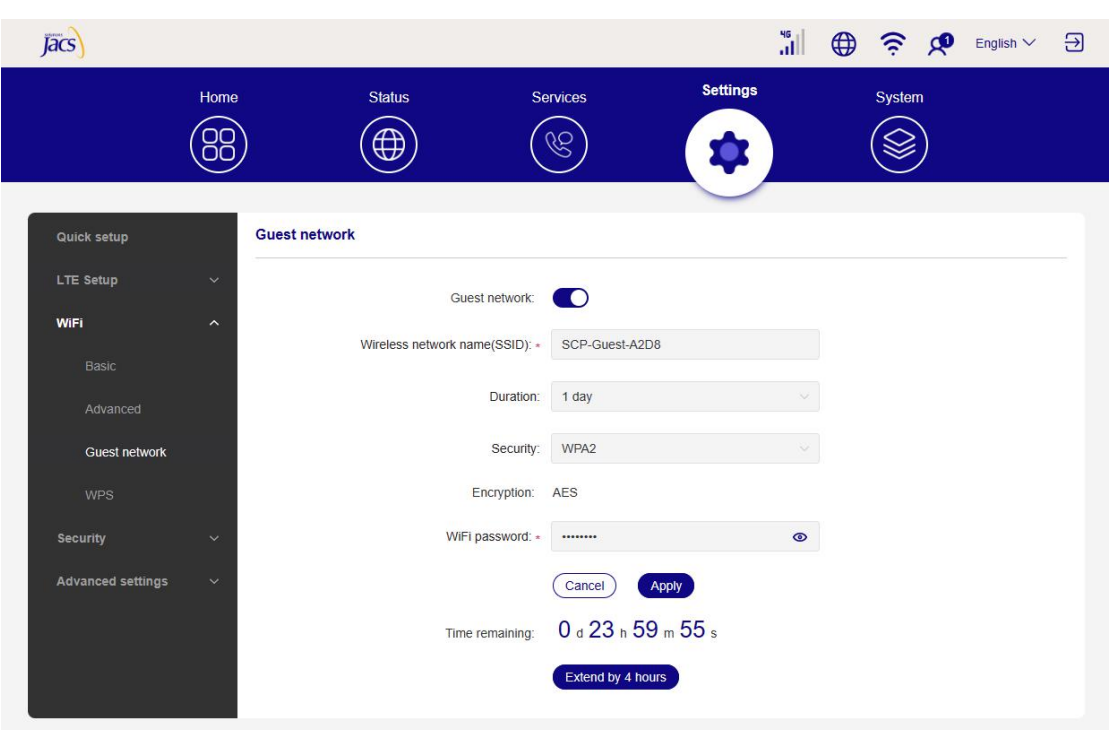

#### **WPS**

Wi-Fi Protected Setup (WPS) is a wireless network security standard that tries to make connections between your CPE and wireless devices faster and easier.

If your wireless device isWPS-supported, you can access the CPE Wi-Fi network through a WPS connection. Select one of the following options to make a WPS connection.

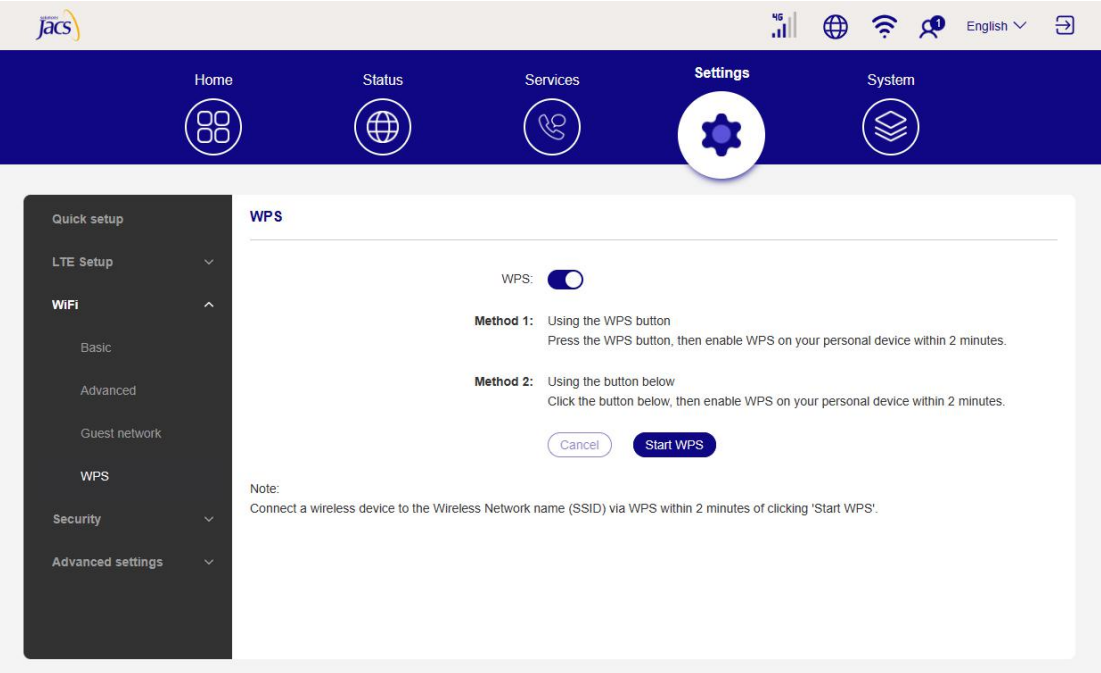

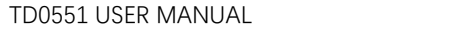

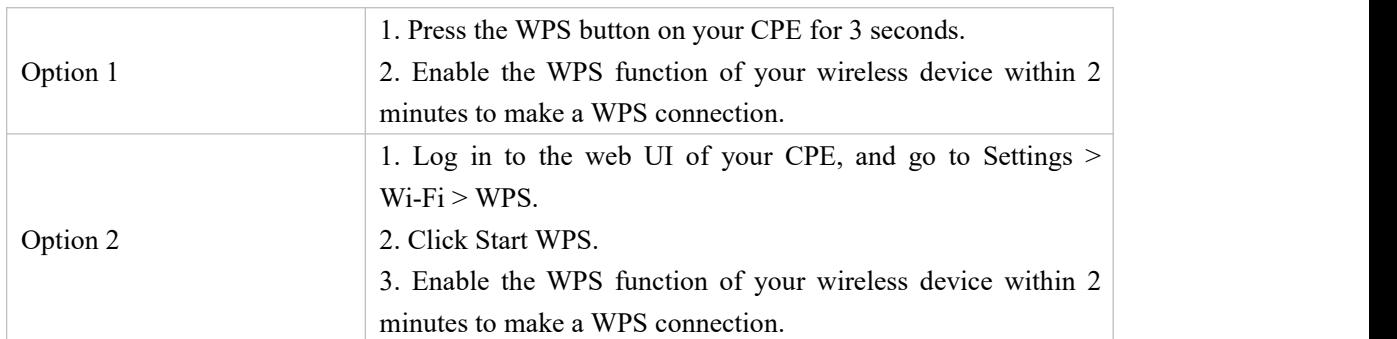

## **Security**

## **SIM PIN management**

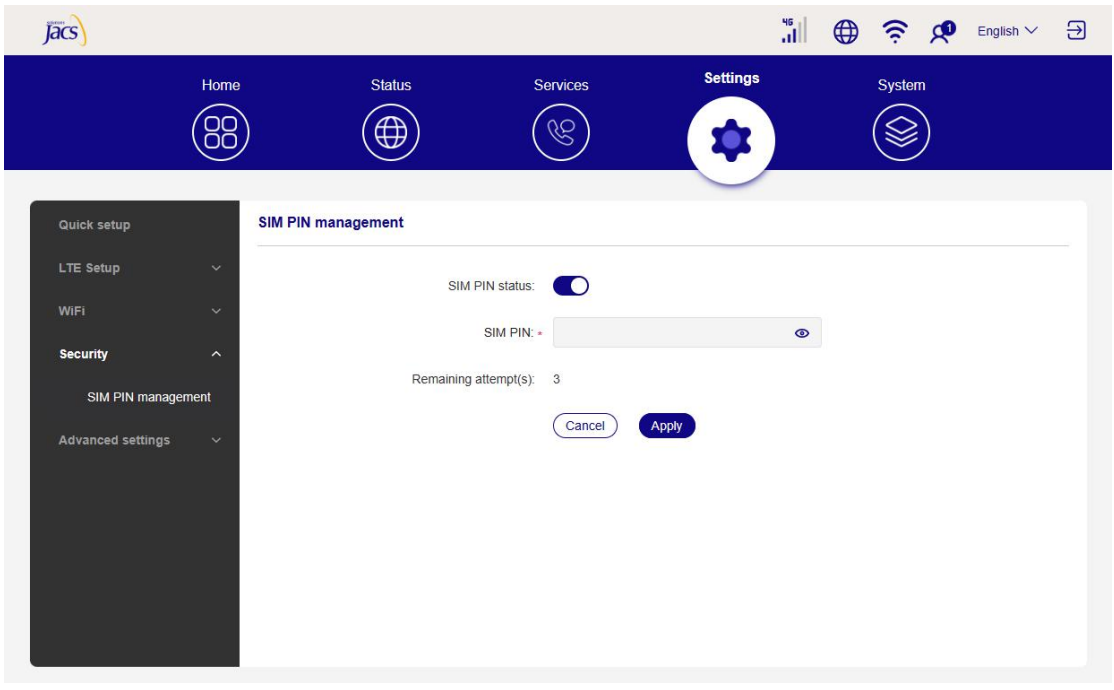

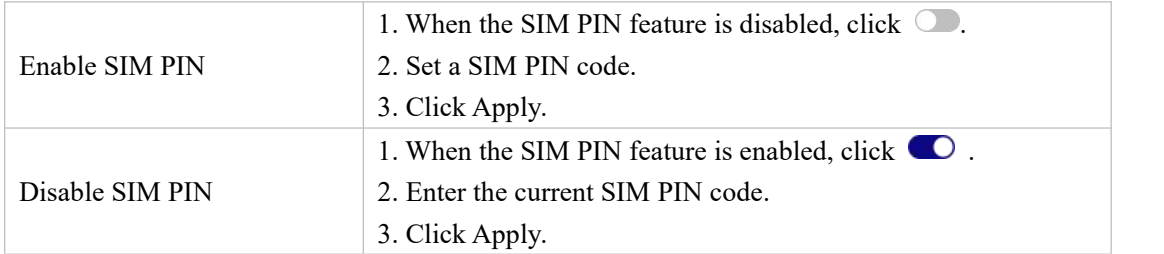

## **Advanced settings**

### **ETH WAN**

**Basic**

Set up the WAN connection mode and modify related parameters under this option. You can set the connection mode to DHCP, PPPoE or Static IP.

#### **MAC clone**

When the MAC clone function is enabled, multiple client devices can connect to the CPE and access the internet.

Your current MAC address is displayed in this option. Click Reset to set a new MAC address. Click Clone to copy your host MAC address.

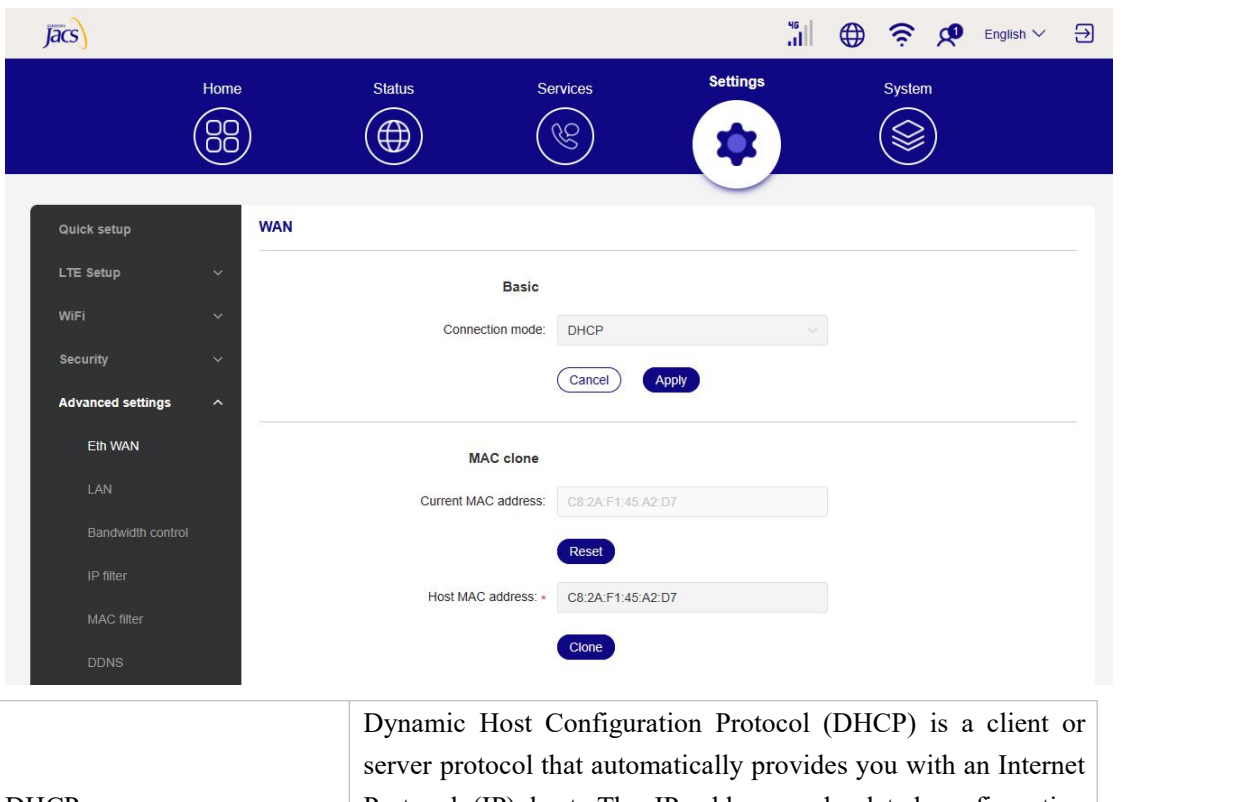

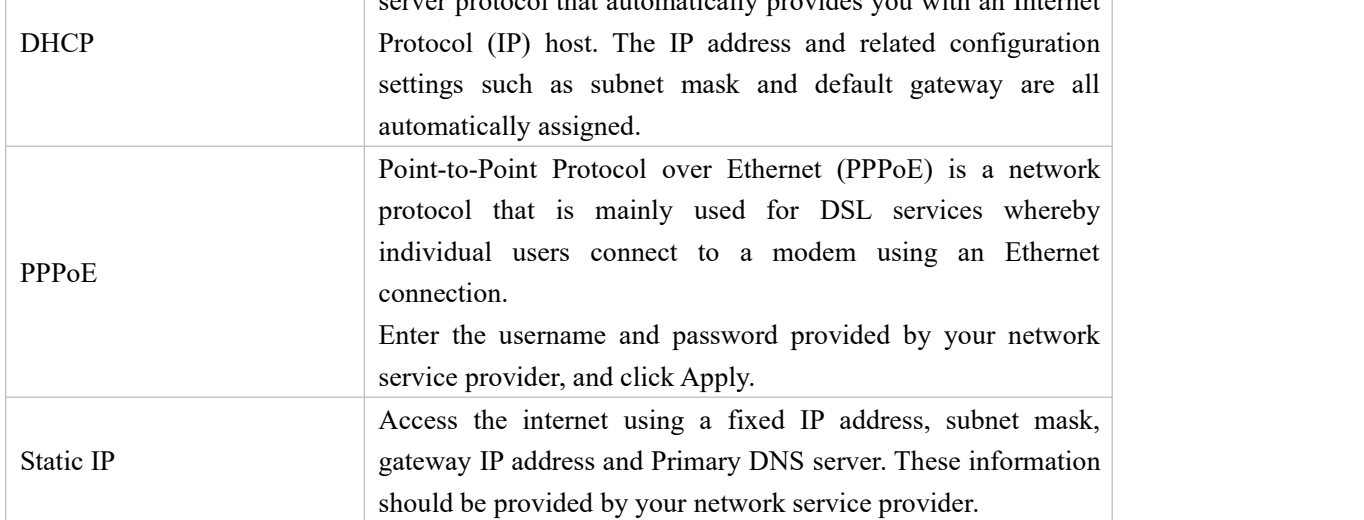

#### **LAN**

The default gateway address is 192.168.1.1, and the default subnet mask is 255.255.255.0.

With the DHCP server function enabled, IP addresses will be assigned automatically to client devices in the network. If the DHCP server function is disabled, the CPE will not assign IP addresses to the connected client devices. The IP address must be entered on each client device.

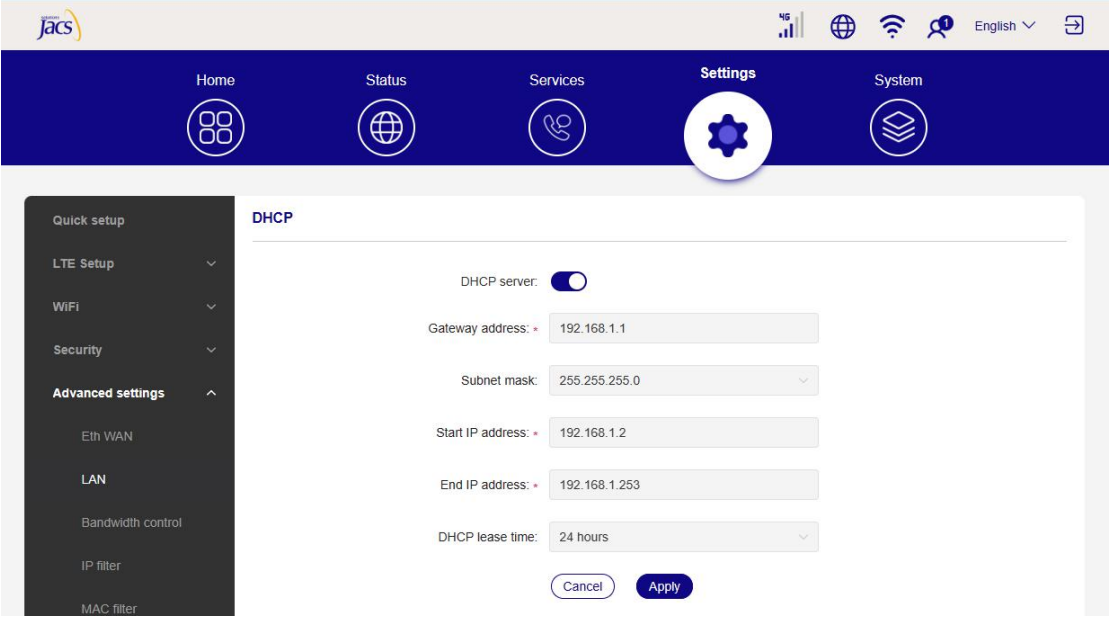

#### **Bandwidth Control**

This feature allows you to view information about online devices, and set upload limits or download limits for devices if needed.

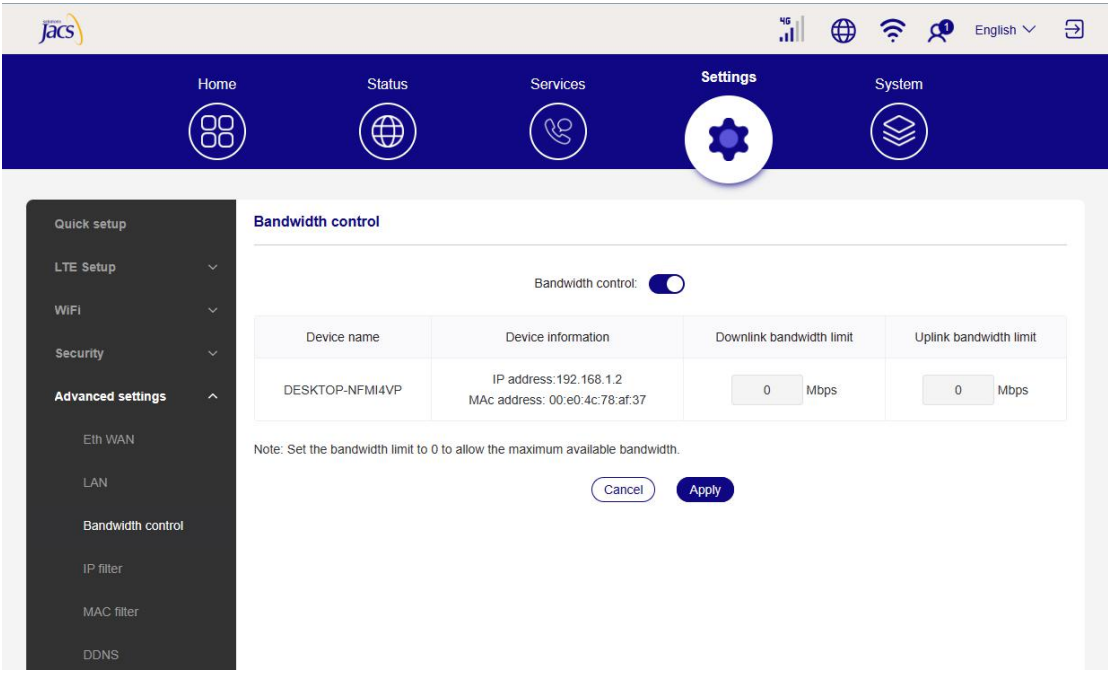

#### **IP filter**

By default, any device connected to your CPE network is allowed to access the internet. Specify which device cannot access the internet by adding the device to the blacklist.

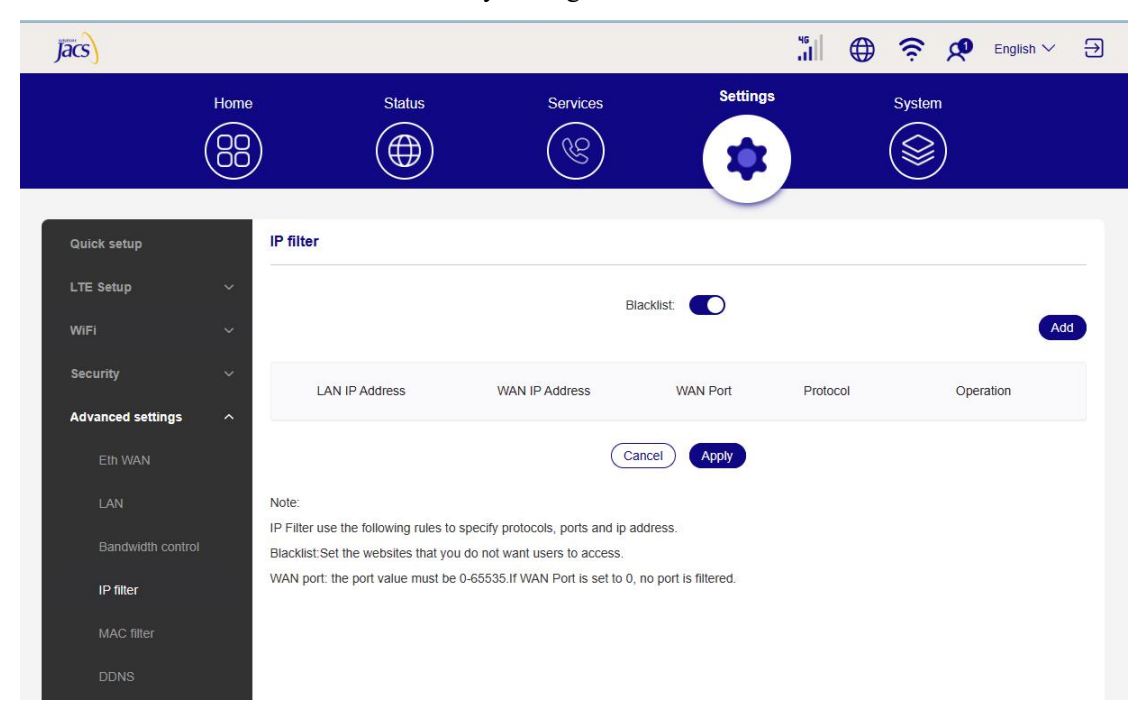

#### **MAC filter**

By default, any device connected to your CPE network is allowed to access the internet. You can specify which device can or cannot access the internet by adding the device to the blacklist or whitelist.

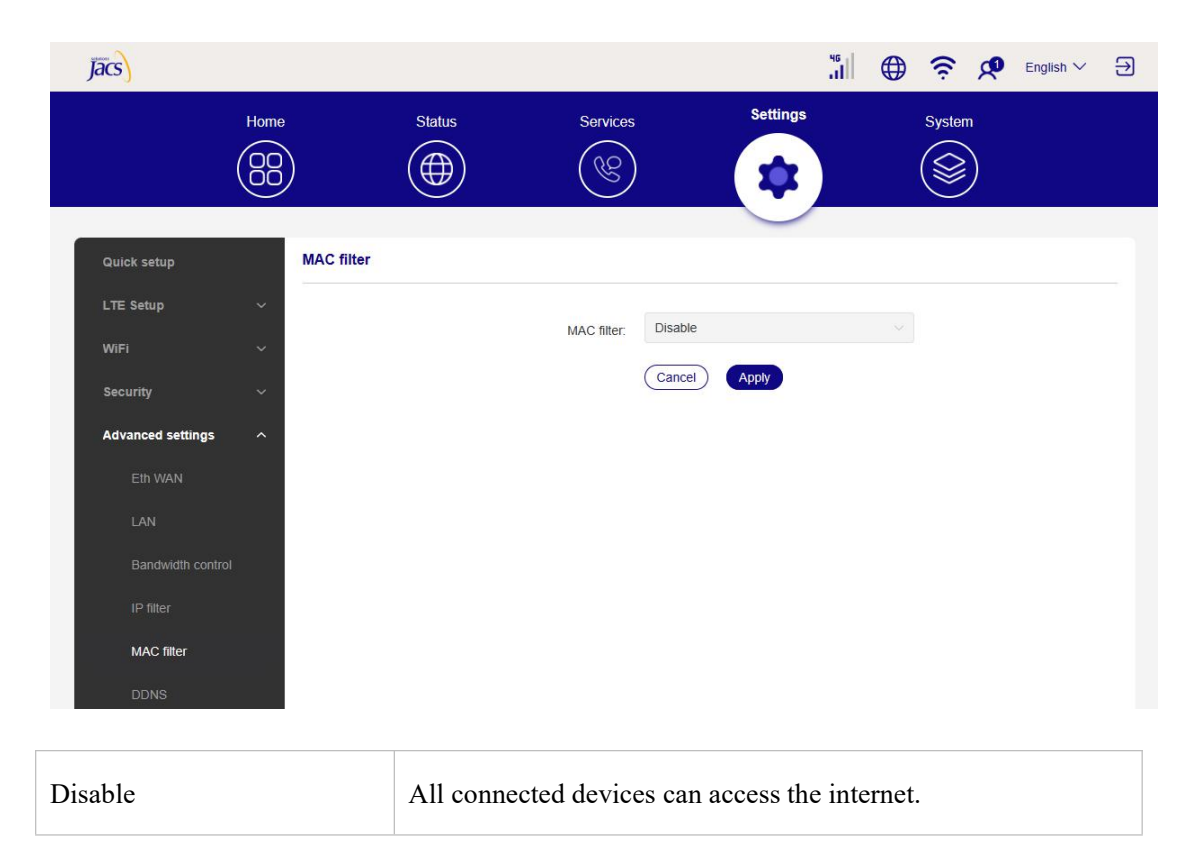

TD0551 USER MANUAL

| Whitelist        | Only devices with a MAC address in this list can access the |
|------------------|-------------------------------------------------------------|
|                  | internet.                                                   |
| <b>Blacklist</b> | Devices with a MAC address in this list cannot access the   |
|                  | internet.                                                   |

#### **DDNS**

WAN IP address is needed when some functions of your CPE are enabled. If the WAN IP address of your CPE changes, these functions may not work properly.

The Dynamic Domain Name Server (DDNS) function allows you to map a dynamic WAN IP address (public IP address) to a static domain name, helping internet users (WAN side) access the CPE network by static domain name.

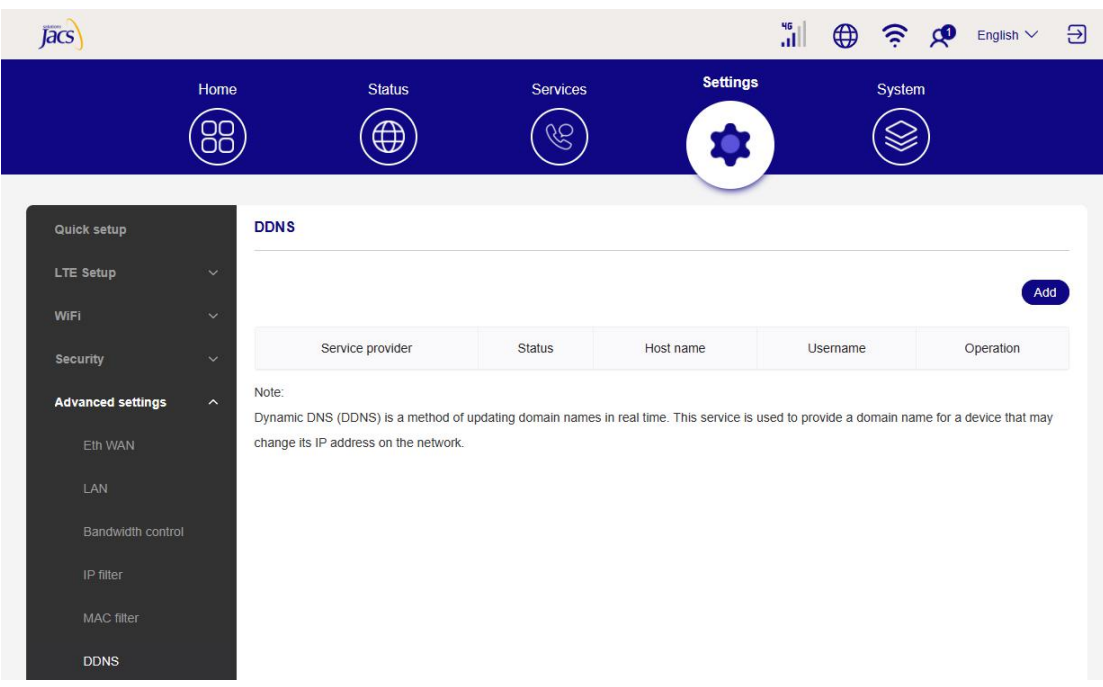

#### **DMZ**

If external users cannot access certain network services within the LAN, you can enable the DMZ function and set a new host IP address.

#### TD0551 USER MANUAL

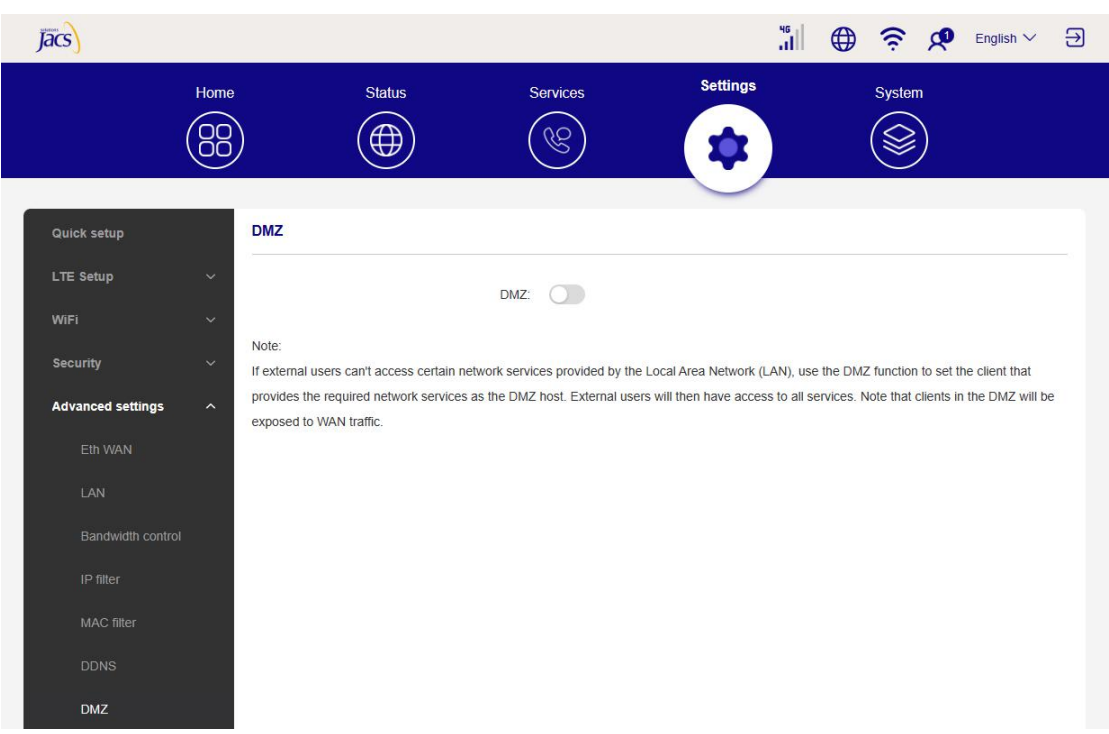

#### **UPnP**

Universal Plug and Play (UPnP) is a set of networking protocols that allows connected devices to discover each other and establish functional network services for data sharing, communications, and entertainment.

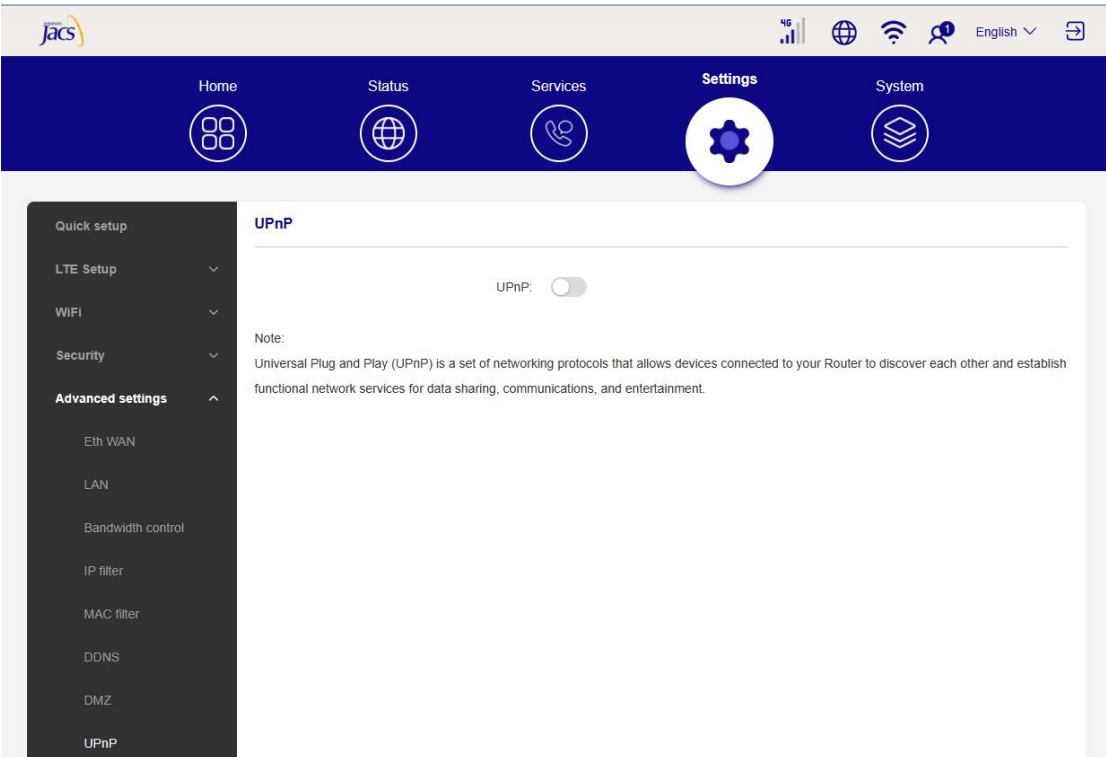

#### **VPN**

Virtual Private Network (VPN) is a dedicated network across the shared or public network (usually the internet). The VPN technology allows employees at a branch of an enterprise and employees at the headquarters to exchange resources conveniently without exposing these resources to other internet users.

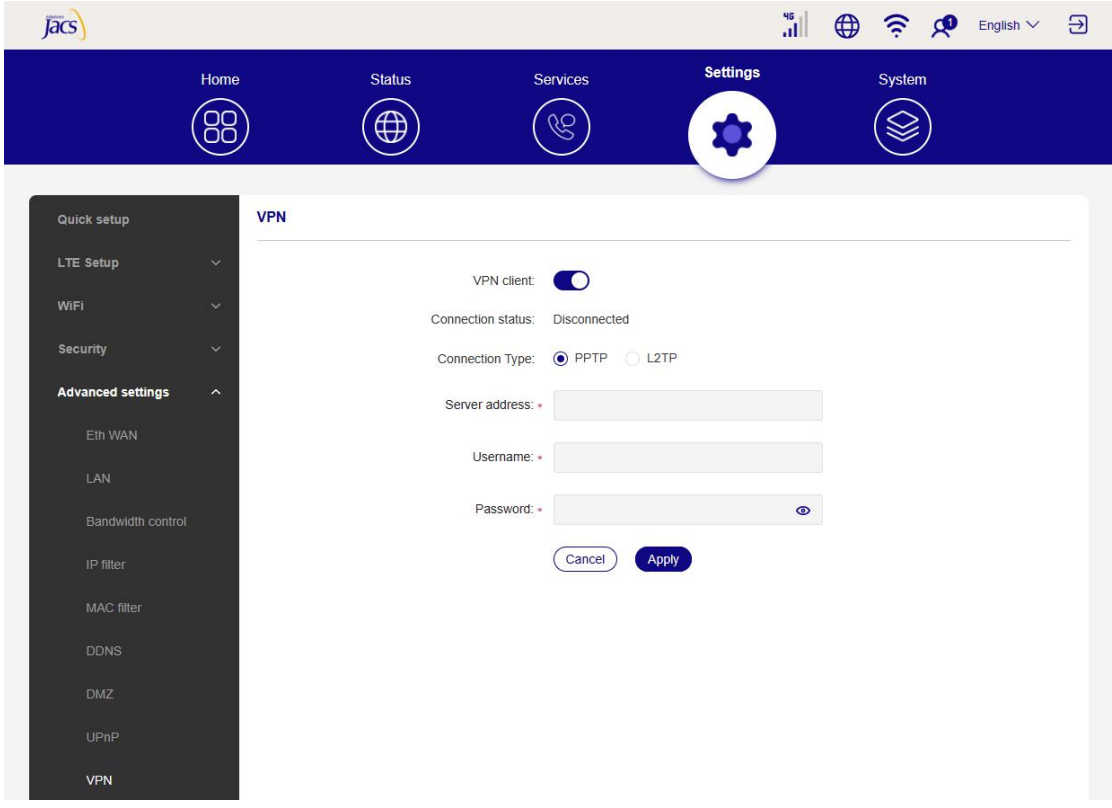

#### **Port Forwarding**

This function enables external users to access FTP and other services within the LAN.

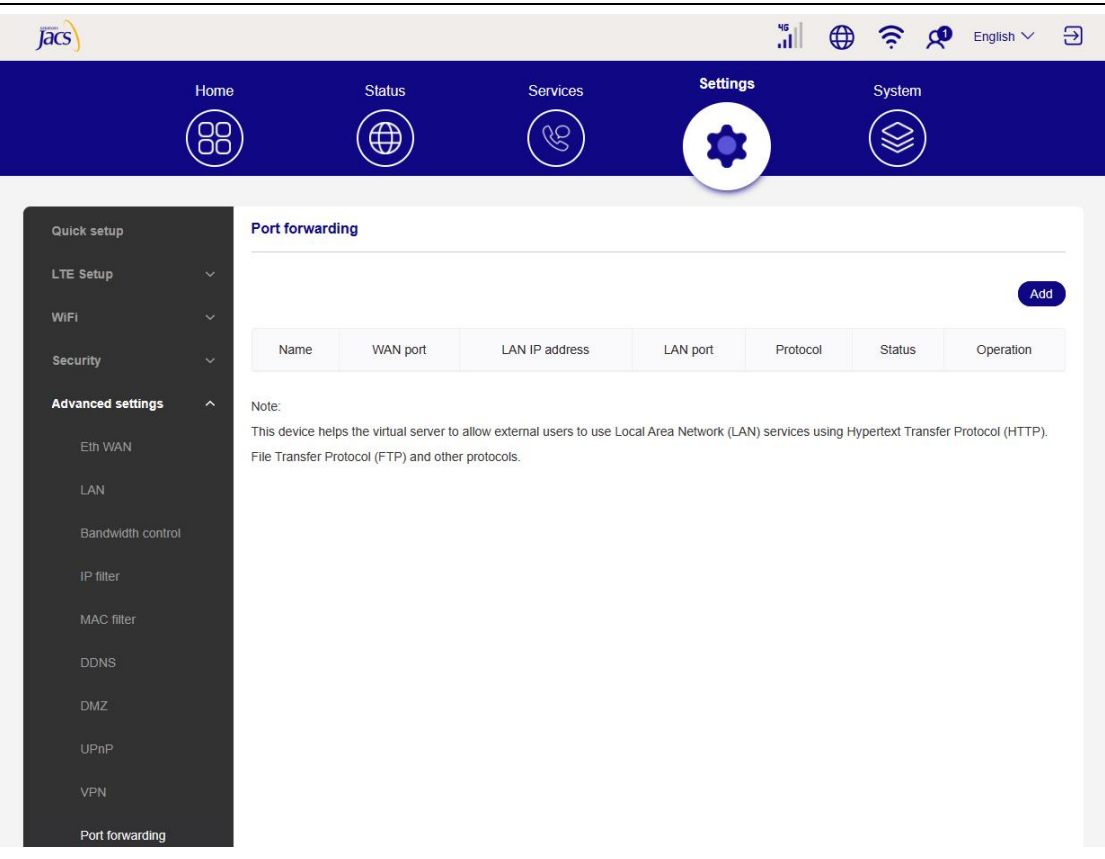

TD0551 USER MANUAL

#### **Parental control**

Set internet access schedule for the client devices on the CPE network, and define which 18 websites the client devices can and cannot visit.

To manage parental control, click Set, then set internet access schedule and specify website blacklist.

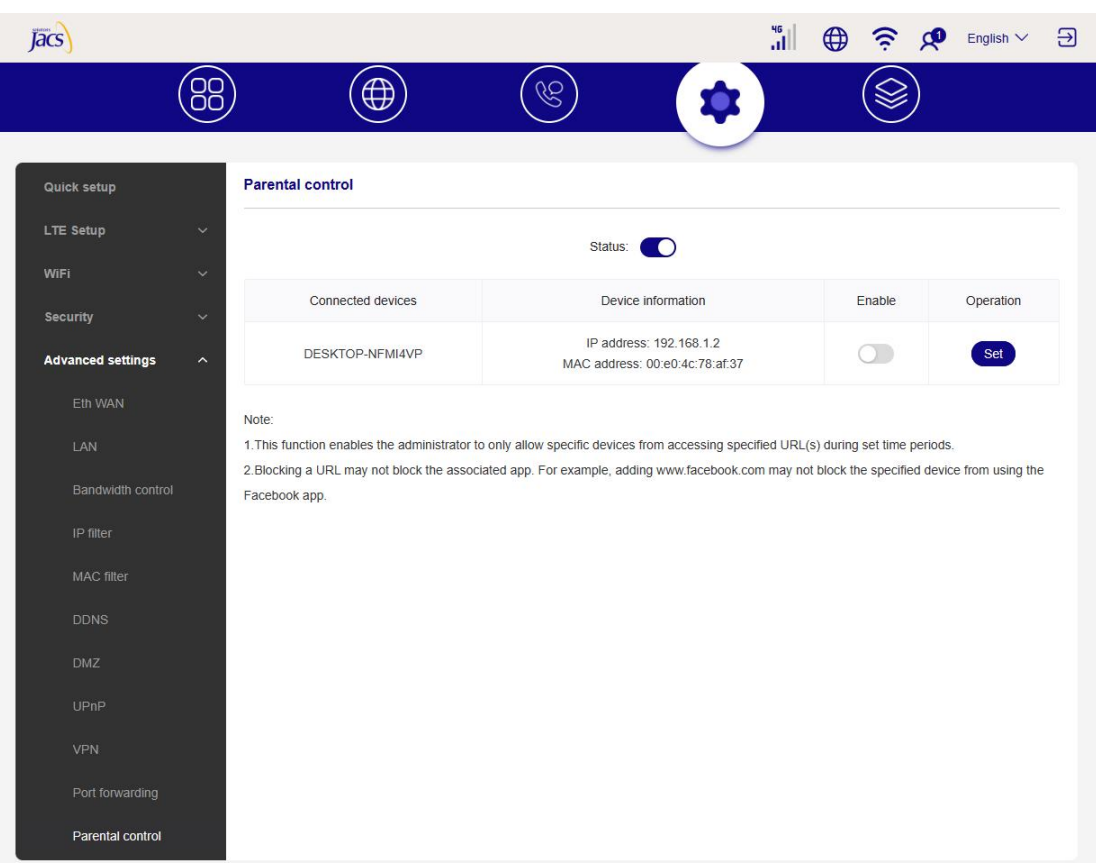

#### TD0551 USER MANUAL

## <span id="page-25-0"></span>**3.5 System**

In this section, you can quickly view the device information, reboot or reset your device, modify login password, and more.

#### **Device information**

You can view device information in this tab, including IMEI, software version, and MAC address.

" → Reprise by All the property of English v →  $\bar{a}$ s System Settings Home Status Services  $\circledcirc$  $\textcircled{4}$ ි B Device information Device information Device name: TD0551 LTE Indoor CPE System time Model name: TD0551 TR-069 IMEI: 358814640110088 SIM card number: 8615529405036 Software version: TD0551\_JACS\_V1.0.2 Hardware version: V1.0 Firmware update 2.4GHz MAC address: c8:2a:f1:45:a2:d8 5GHz MAC address: c8:2a:f1:45:a2:d9

TD0551 USER MANUAL

#### **Login password**

Enter your current password, and set a new one. The new password must be 4 to 16 characters long.

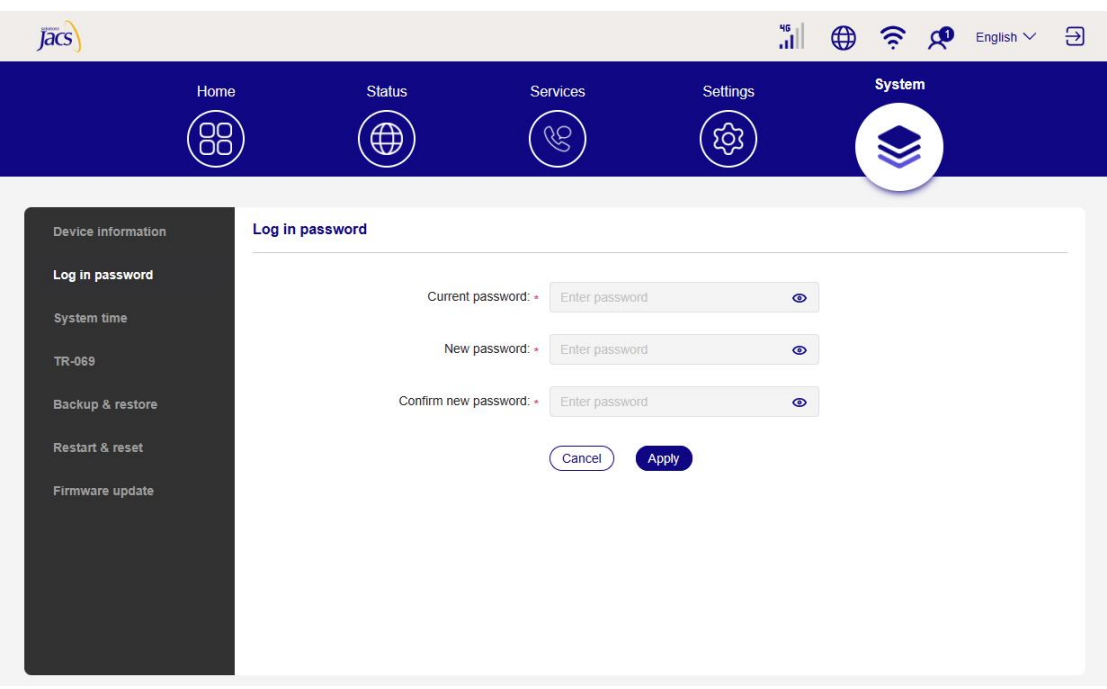

#### **System time**

Manage the the time zone in this tab.

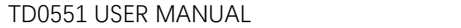

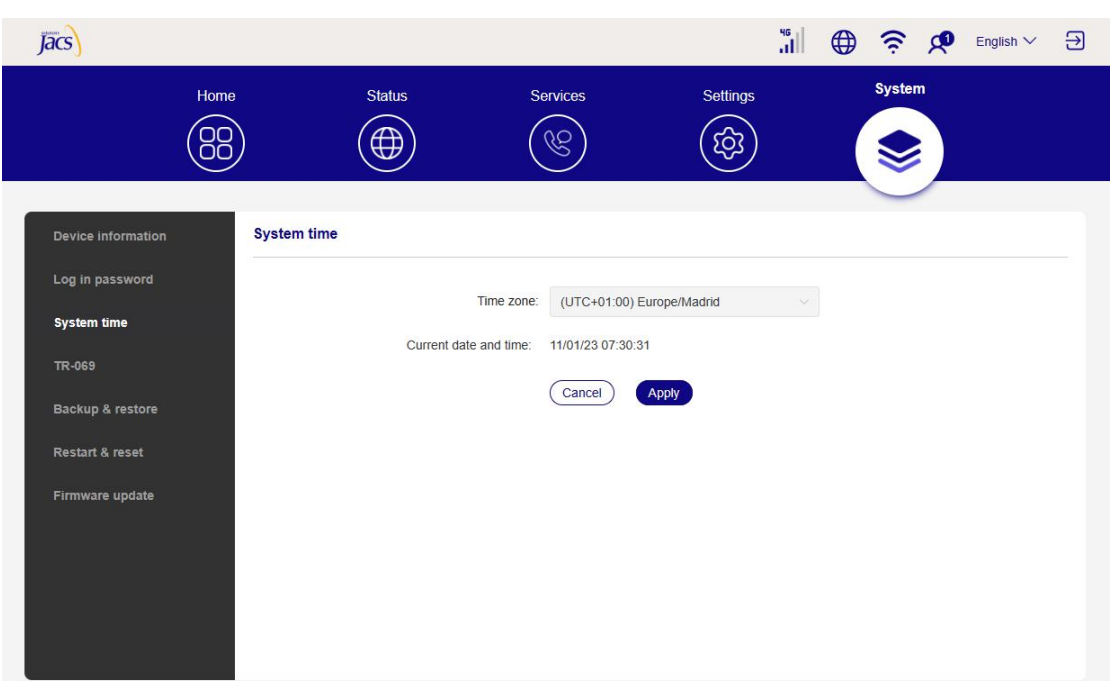

#### **TR-069**

It is a protocol for communication between CPE and an Auto Configuration Server (ACS) that provides secure auto-configuration as well as other CPE management functions within a common framework.

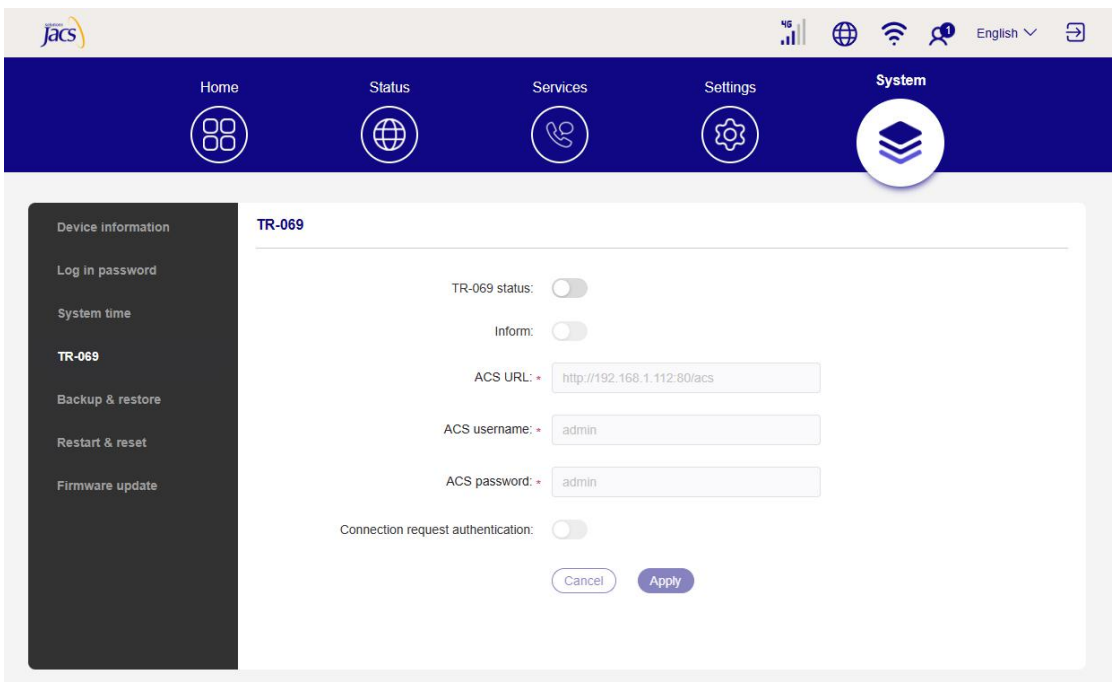

#### **Backup & restore**

This feature allows you to back up the current device configuration, or restore the device to a previous configuration by importing the backup configuration file.

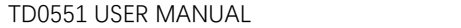

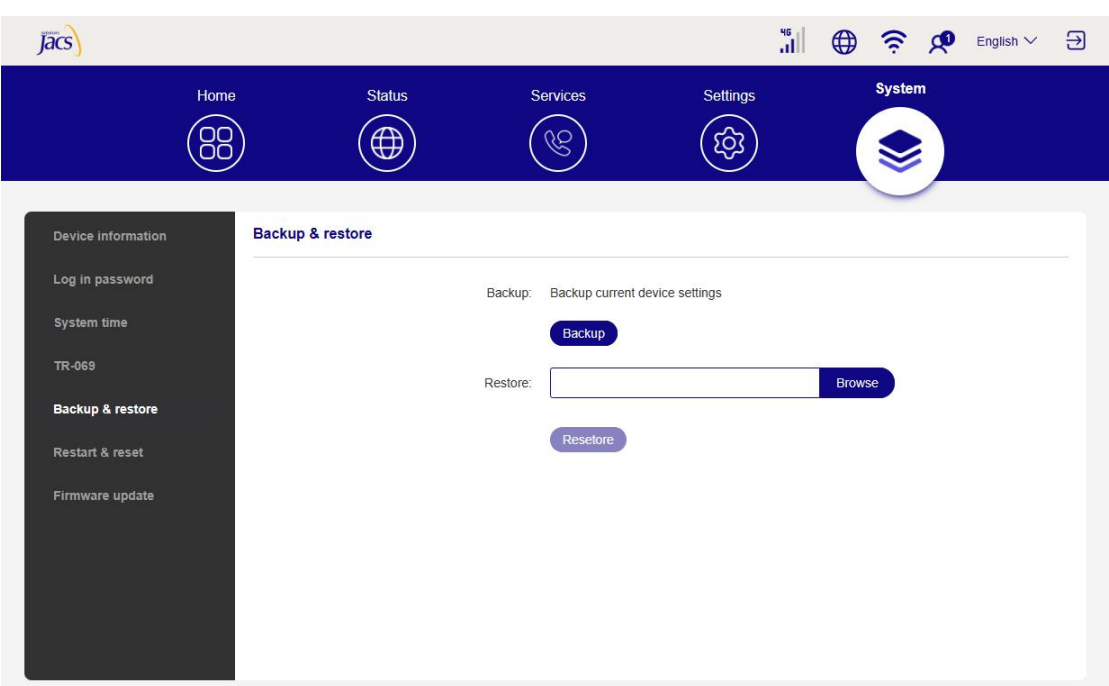

#### **Restart & reset**

This function enables you to restart or factory rest the CPE.

If the CPE does not work properly, you can try restarting the CPE to solve the problem.

If you can't access the internet for unknown reasons, or forget the login password, you can restore the CPE to factory settings. To reset the CPE, you can also use a paperclip to press the reset button on the CPE for 3 seconds.

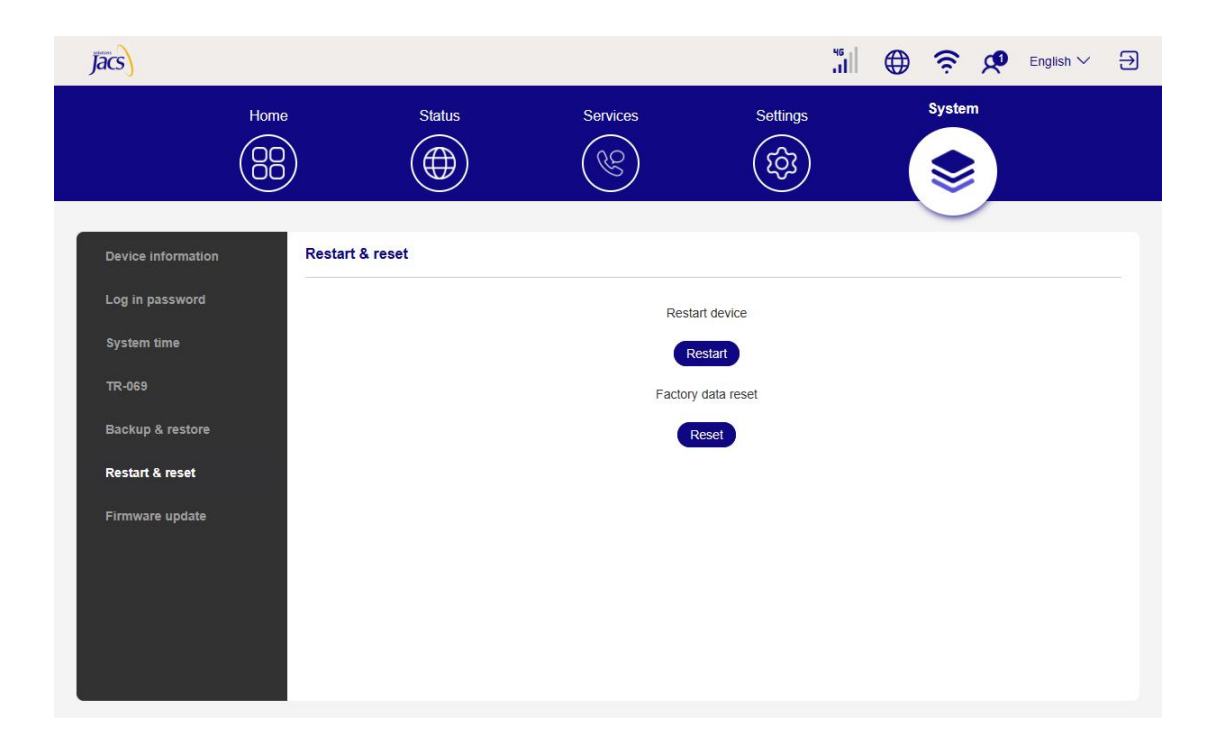

#### **Firmware update**

Click Check for update, and the CPE will detect software version. If a new version is available, you can click Update to upgrade the software.

#### **Note**

Do not power off the device during the upgrade process. Otherwise, it may be damaged.

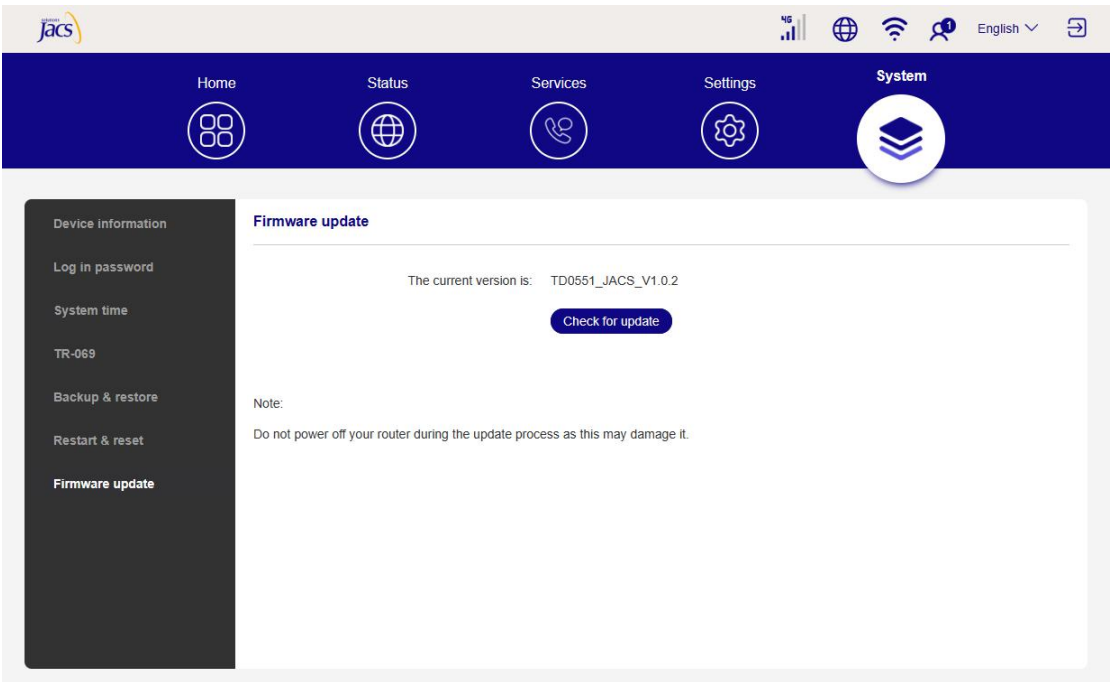

Federal Communication Commission (FCC) Radiation Exposure Statement

When using the product, maintain a distance of 20cm from the body to ensure compliance with RF exposure requirements.

This device complies with part 15 of the FCC rules. Operation is subject to the following two conditions: (1) this device may not cause harmful interference, and (2) this device must accept any interference received, including interference that may cause undesired operation.

NOTE: The manufacturer is not responsible for any radio or TV interference caused by unauthorized modifications or changes to this equipment. Such modifications or changes could void the user's authority to operate the equipment. NOTE: This equipment has been tested and found to comply with the limits for a Class B digital device, pursuant to part 15 of the FCC Rules. These limits are designed to provide reasonable protection against harmful interference in a residential installation. This equipment generates uses and can radiate radio frequency energy and, if not installed and used in accordance with the instructions, may cause harmful interference to radio communications. However, there is no guarantee that interference will not occur in a particular installation. If this equipment does cause harmful interference to radio or television reception, which can be determined by turning the equipment off and on, the user is encouraged to try to correct the interference by one or more of the following measures:

- ‐ Reorient or relocate the receiving antenna.
- ‐ Increase the separation between the equipment and receiver.
- ‐Connect the equipment into an outlet on a circuit different from that to which the receiver is connected.
- ‐Consult the dealer or an experienced radio/TV technician for help.

FCC Caution: Any changes or modifications not expressly approved by the party responsible for compliance could void the user's authority to operate this equipment.